## **Database Security Service**

**FAQs**

**Issue** 21 **Date** 2024-04-10

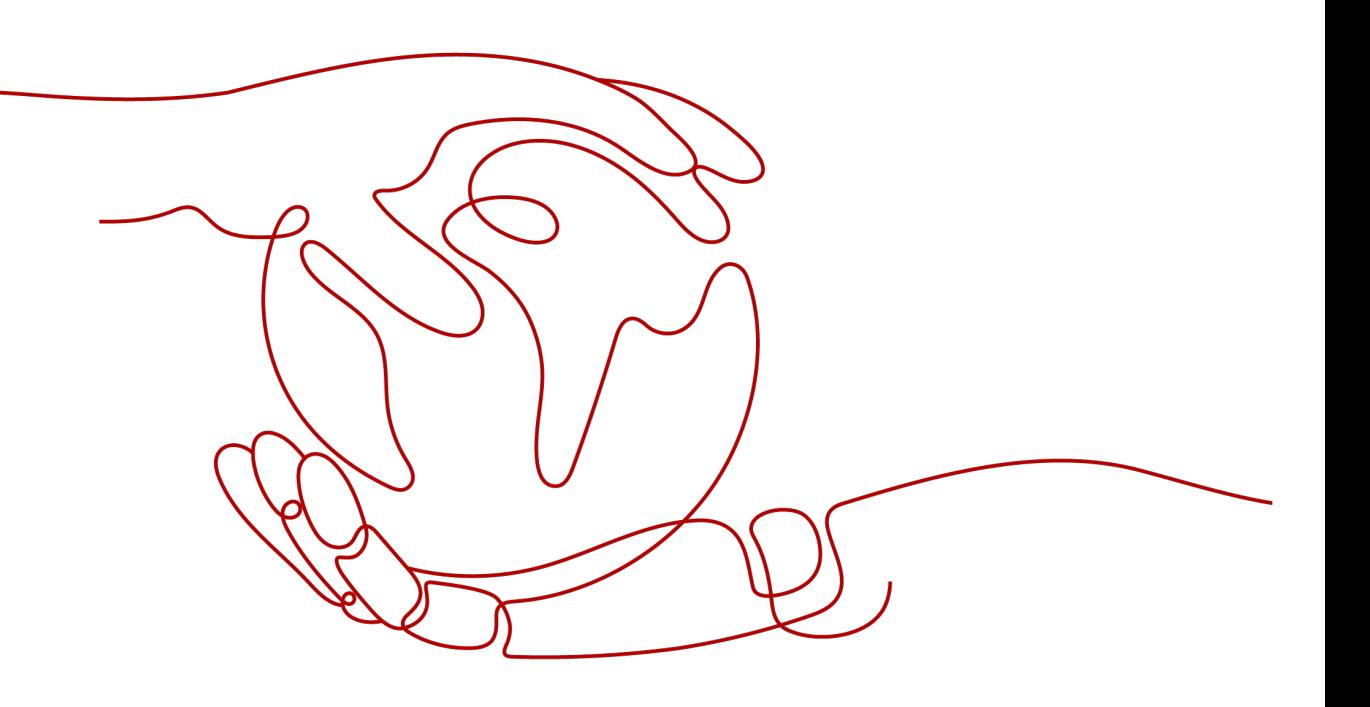

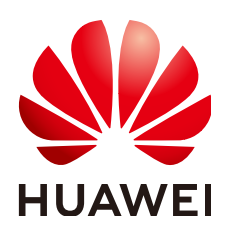

**HUAWEI TECHNOLOGIES CO., LTD.**

#### **Copyright © Huawei Technologies Co., Ltd. 2024. All rights reserved.**

No part of this document may be reproduced or transmitted in any form or by any means without prior written consent of Huawei Technologies Co., Ltd.

#### **Trademarks and Permissions**

**ND** HUAWEI and other Huawei trademarks are trademarks of Huawei Technologies Co., Ltd. All other trademarks and trade names mentioned in this document are the property of their respective holders.

#### **Notice**

The purchased products, services and features are stipulated by the contract made between Huawei and the customer. All or part of the products, services and features described in this document may not be within the purchase scope or the usage scope. Unless otherwise specified in the contract, all statements, information, and recommendations in this document are provided "AS IS" without warranties, guarantees or representations of any kind, either express or implied.

The information in this document is subject to change without notice. Every effort has been made in the preparation of this document to ensure accuracy of the contents, but all statements, information, and recommendations in this document do not constitute a warranty of any kind, express or implied.

## **Security Declaration**

#### **Vulnerability**

Huawei's regulations on product vulnerability management are subject to the Vul. Response Process. For details about this process, visit the following web page:

<https://www.huawei.com/en/psirt/vul-response-process>

For vulnerability information, enterprise customers can visit the following web page: <https://securitybulletin.huawei.com/enterprise/en/security-advisory>

## **Contents**

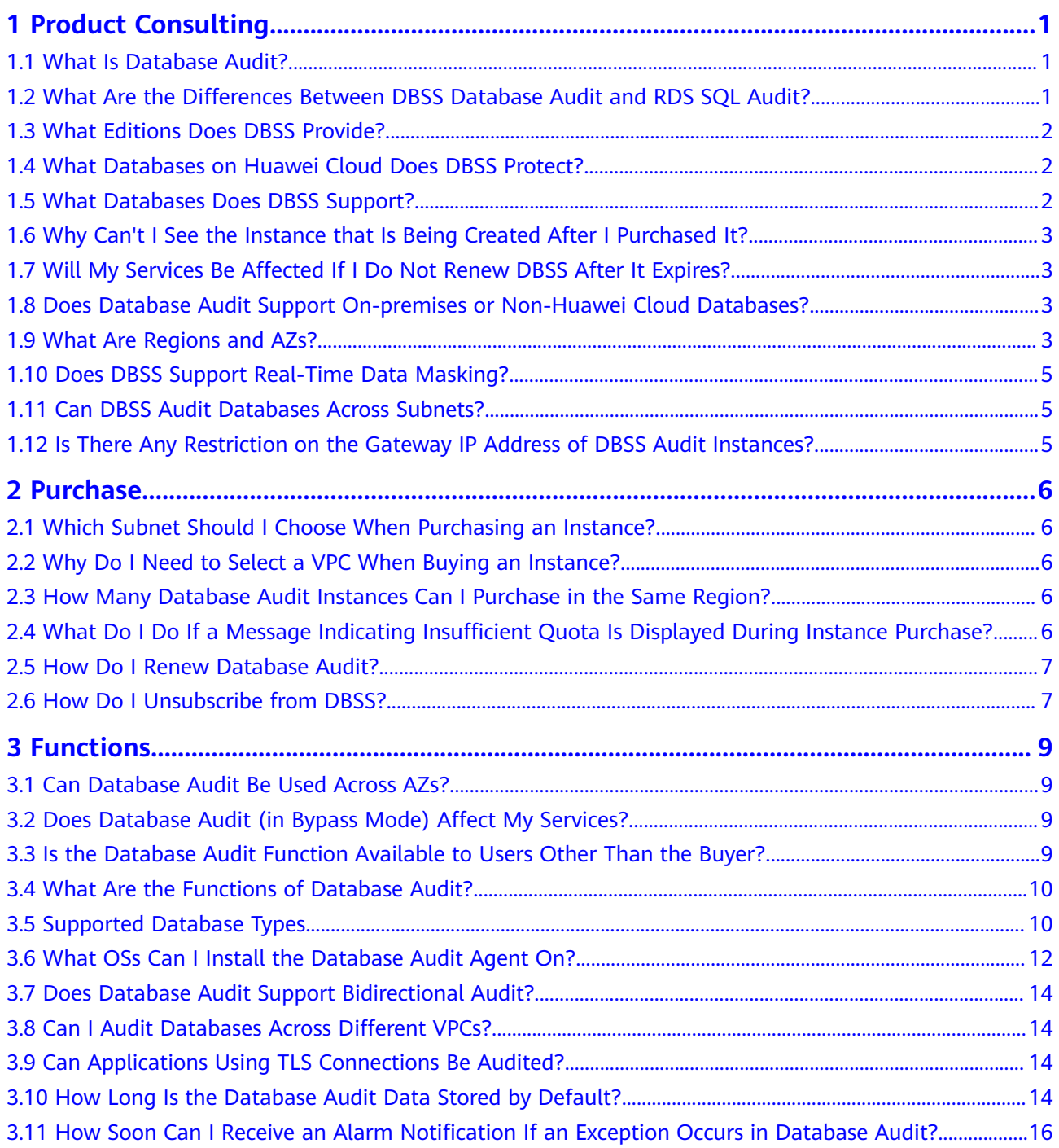

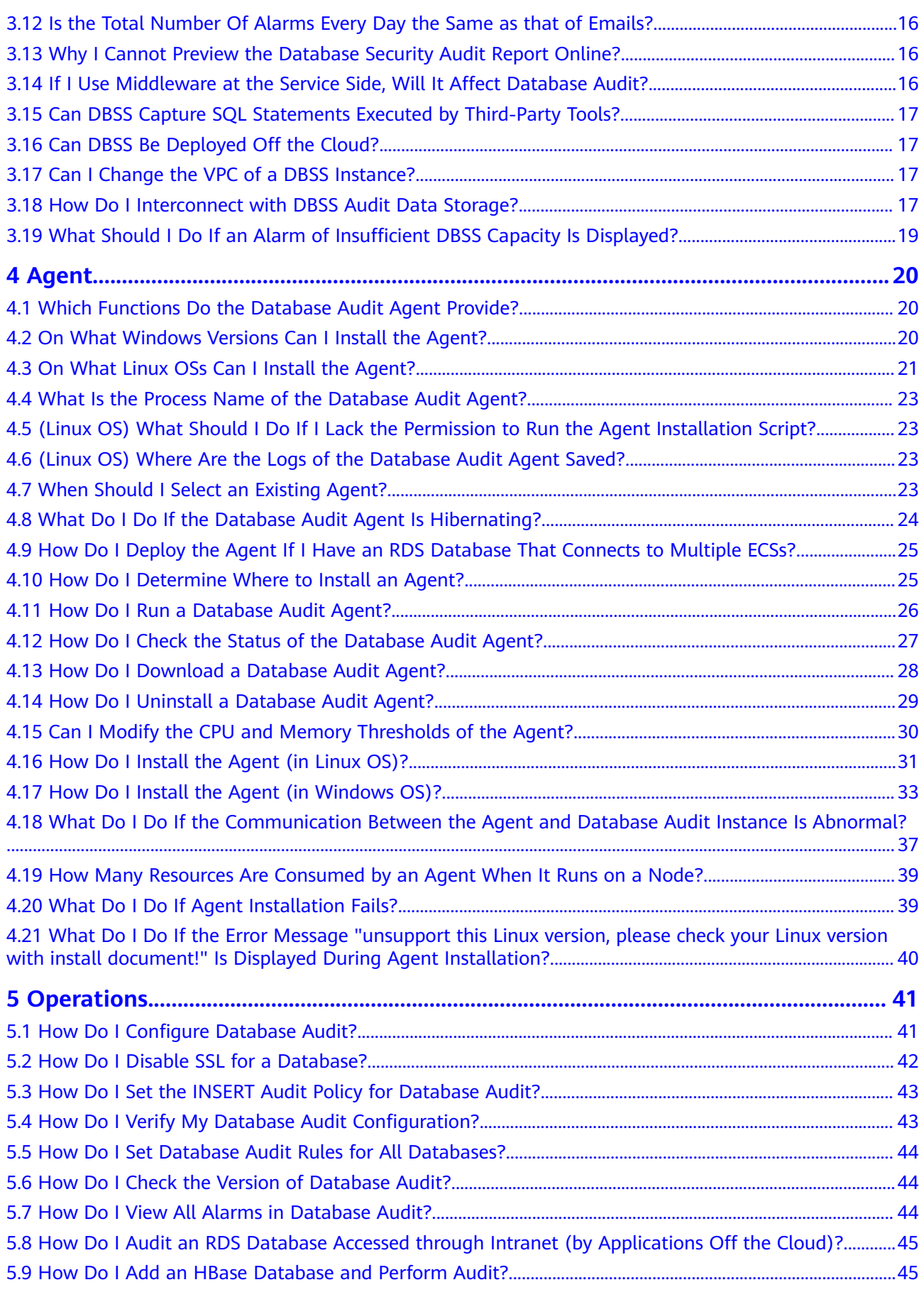

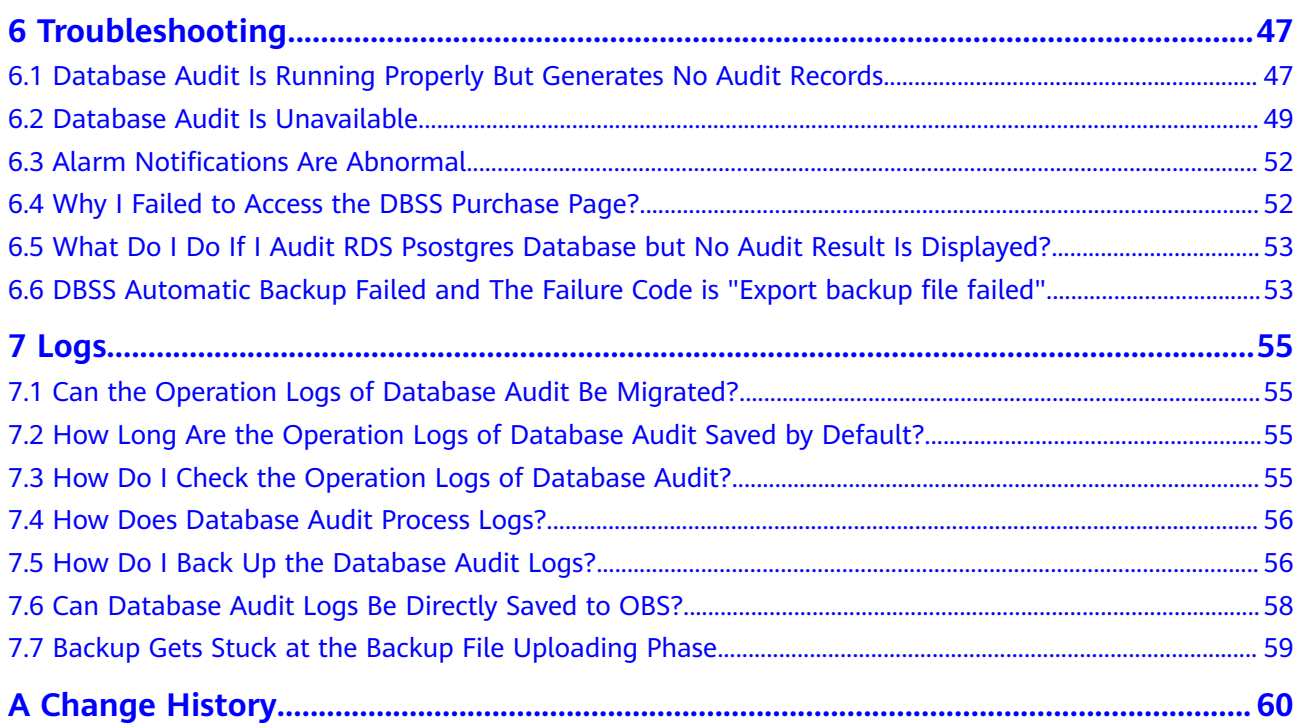

## **1 Product Consulting**

## <span id="page-6-0"></span>**1.1 What Is Database Audit?**

Database Security Service (DBSS) is an intelligent database security service. Based on the big data analytics technologies, it can audit your databases, detect SQL injection attacks, and identify high-risk operations.

Database audit is deployed in out-of-path mode. It records user access to the database in real time, generates fine-grained audit reports, sends real-time alarms for risky operations and attack behaviors. In addition, database audit generates compliance reports that meet data security standards (such as Sarbanes-Oxley) to locate internal violations and improper operations, thus ensuring data asset security.

## **1.2 What Are the Differences Between DBSS Database Audit and RDS SQL Audit?**

The following table describes the differences between DBSS database audit and RDS SQL audit regarding their functions and applicable scope.

| Audit                | <b>Function</b>                                                                                                    | <b>Scenario</b>                                                     |
|----------------------|----------------------------------------------------------------------------------------------------|---------------------------------------------------------------------|
| RDS SQL<br>audit     | Only SQL access operations are<br>recorded.                                                                                                    | Edit only RDS databases.                                            |
| <b>DBSS</b><br>audit | All the unsafe operations on<br>the database are audited. DBSS<br>records SQL access, performs<br>security scans and statistical<br>analysis, identifies risks, and<br>generates reports to help you<br>enhance the security of<br>databases on the cloud. | Edit all the database scenarios,<br>including user-built databases. |

**Table 1-1** Audit service differences

## <span id="page-7-0"></span>**1.3 What Editions Does DBSS Provide?**

Database audit provides professional and advanced editions.

**Table 1-2** describes the database audit editions.

| <b>Edition</b>          | <b>Maximum</b><br><b>Databases</b> | <b>System</b><br><b>Resource</b>                                             | <b>Performance</b>                                                                                                    |
|-------------------------|------------------------------------|------------------------------------------------------------------------------|----------------------------------------------------------------------------------------------------|
| <b>Profess</b><br>ional | 6                                  | CPU: 8<br><b>vCPUs</b><br>Memory:<br>32 GB<br>Hard disk:<br>1,084 GB         | • Peak QPS: 6,000 queries/second<br>Database load rate: 7.2 million<br>$\bullet$<br>statements/hour<br>Stores 600 million online SQL<br>$\bullet$<br>statements.<br>• Stores 10 billion archived SQL<br>statements. |
| Advanc<br>ed            | 30                                 | <b>CPU: 16</b><br><b>vCPUs</b><br>Memory:<br>64 GB<br>Hard disk:<br>2,108 GB | • Peak QPS: 30,000 queries/<br>second<br>Database load rate: 10.8 million<br>$\bullet$<br>records/hour<br>• Stores 1.5 billion online SQL<br>statements.<br>• Stores 60 billion archived SQL<br>statements.         |

**Table 1-2** Database audit editions

## **1.4 What Databases on Huawei Cloud Does DBSS Protect?**

DBSS protects databases built on Elastic Cloud Server (ECS) and Bare Metal Server (BMS), and RDS instances within the same VPC and its subnets. Due to network restrictions, DBSS cannot protect databases built and RDS instances on ECSs and BMSs if they are not in the same VPC and its subnets.

## **1.5 What Databases Does DBSS Support?**

DBSS supports the following HUAWEI CLOUD databases:

- Relational Database Service (RDS)
- Databases built on ECS
- Databases built on BMS

## <span id="page-8-0"></span>**1.6 Why Can't I See the Instance that Is Being Created After I Purchased It?**

When you purchase a database audit instance, a system disk will be created on the virtual machine (VM) where the instances reside. In addition, the network will be configured. The creation and configuration may take some time. Therefore, the instances are not immediately displayed.

## **1.7 Will My Services Be Affected If I Do Not Renew DBSS After It Expires?**

If you do not renew DBSS after it expires, DBSS will be unavailable. Your other services will not be affected. For database and asset security purposes, you are advised to renew DBSS.

## **1.8 Does Database Audit Support On-premises or Non-Huawei Cloud Databases?**

Currently, database audit cannot audit on-premises databases and non-Huawei cloud databases. It supports database audit in bypass mode for the following databases on the cloud:

- Relational Database Service (RDS)
- Databases built on ECS
- Databases built on BMS

For more information, see **[Supported Database Types](https://support.huaweicloud.com/intl/en-us/dbss_faq/dbss_01_0218.html)**

## **1.9 What Are Regions and AZs?**

#### **Concepts**

A region and availability zone (AZ) identify the location of a data center. You can create resources in a specific region and AZ.

- Regions are divided from the dimensions of geographical location and network latency. Public services, such as Elastic Cloud Server (ECS), Elastic Volume Service (EVS), Object Storage Service (OBS), Virtual Private Cloud (VPC), Elastic IP (EIP), and Image Management Service (IMS), are shared within the same region. Regions are classified as universal regions and dedicated regions. A universal region provides universal cloud services for common tenants. A dedicated region provides services of the same type only or for specific tenants.
- An AZ contains one or more physical data centers. Each AZ has independent cooling, fire extinguishing, moisture-proof, and electricity facilities. Within an AZ, computing, network, storage, and other resources are logically divided

into multiple clusters. AZs within a region are interconnected using highspeed optical fibers to allow you to build cross-AZ high-availability systems.

**Figure 1-1** shows the relationship between the regions and AZs.

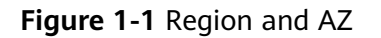

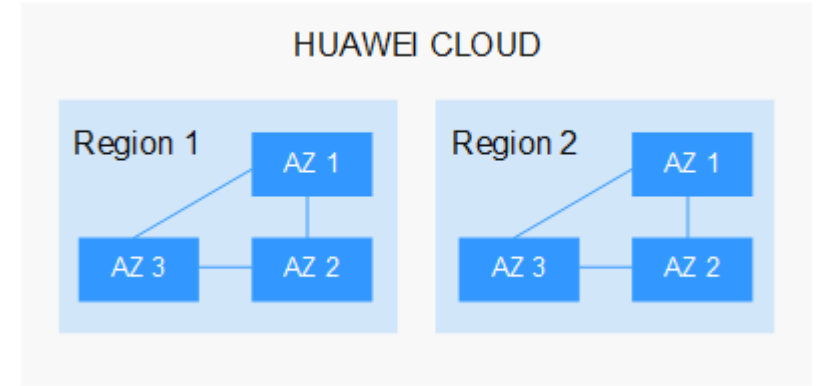

Huawei Cloud provides services in many regions around the world. You can select a region and AZ as needed.

#### **Selecting a Region**

When selecting a region, consider the following factors:

● Location

You are advised to select a region close to you or your target users. This reduces network latency and improves access rate.

- If you or your users are in the Asia Pacific region and outside the Chinese mainland, select the **CN-Hong Kong**, **AP-Bangkok**, or **AP-Singapore** region.
- If you or your users are in Africa, select the **AF-Johannesburg** region.
- If you or your users are in Latin America, select the **LA-Santiago** region.
- Resource price

Resource prices may vary in different regions. For details, see **[Product Pricing](https://www.huaweicloud.com/intl/en-us/pricing/index.html) [Details](https://www.huaweicloud.com/intl/en-us/pricing/index.html)**.

#### **Selecting an AZ**

When determining whether to deploy resources in the same AZ, consider your applications' requirements on disaster recovery (DR) and network latency.

- For high DR capability, deploy resources in different AZs in the same region.
- For low network latency, deploy resources in the same AZ.

#### **Regions and Endpoints**

Before using an API to call resources, specify its region and endpoint. For more details, see **[Regions and Endpoints](https://developer.huaweicloud.com/intl/en-us/endpoint)**.

## <span id="page-10-0"></span>**1.10 Does DBSS Support Real-Time Data Masking?**

Sensitive data cannot be masked in real time. To mask sensitive information in entered SQL statements, you can enable the function of masking privacy data and configure masking rules to prevent sensitive information leakage. For details, see **[Managing Privacy Data Protection Rules](https://support.huaweicloud.com/intl/en-us/usermanual-dbss/dbss_01_0267.html)**.

## **1.11 Can DBSS Audit Databases Across Subnets?**

Yes, as long as the databases are in the same VPC.

## **1.12 Is There Any Restriction on the Gateway IP Address of DBSS Audit Instances?**

User servers cannot occupy the gateway IP address of DBSS audit instances.

# **2 Purchase**

## <span id="page-11-0"></span>**2.1 Which Subnet Should I Choose When Purchasing an Instance?**

Select a subnet that is in the same VPC as the database.

## **2.2 Why Do I Need to Select a VPC When Buying an Instance?**

For a DBSS instance to edit an off-cloud database, the DBSS agent needs to be deployed on the database and in the same VPC as the instance. If the DBSS instance and the agent are in different VPCs, DBSS cannot audit the database.

## **2.3 How Many Database Audit Instances Can I Purchase in the Same Region?**

- **Basic**: supports up to three database instances.
- **Professional**: supports up to six database instances.
- Advanced: supports up to 30 database instances.

## **2.4 What Do I Do If a Message Indicating Insufficient Quota Is Displayed During Instance Purchase?**

While you purchase database audit, if a message is displayed indicating that your quota is insufficient, submit a service ticket to apply for more quota.

For details about how to submit a service ticket, see **[Submitting a Service Ticket](https://support.huaweicloud.com/intl/en-us/usermanual-ticket/topic_0065264094.html)**.

## <span id="page-12-0"></span>**2.5 How Do I Renew Database Audit?**

You can renew database audit instances before they expire.

#### **Prerequisites**

- The account for logging in to the management console has been granted the DBSS System Administrator, ECS Administrator, VPC Administrator, and DBSS Administrator policies; or the Tenant Administrator permission policy.
- You have purchased a database audit instance.

#### **Renewing Database Audit**

**Step 1 [Log in to the management console](https://console-intl.huaweicloud.com/?locale=en-us)**.

- **Step 2** Click **v** in the upper left corner of the management console and select a region or project.
- **Step 3** Click  $\equiv$  and choose **Security & Compliance** > **Database Security Service**. The **Dashboard** page is displayed.
- **Step 4** In the navigation tree on the left, choose **Instances**.
- **Step 5** Click **Renew** in the row containing the target instance.

For details about renewal, see **[Manually Renewing a Resource](https://support.huaweicloud.com/intl/en-us/usermanual-billing/renewals_topic_10000002.html)**.

**----End**

## **2.6 How Do I Unsubscribe from DBSS?**

You can unsubscribe from a DBSS instance on the console. DBSS currently supports yearly and monthly subscription. Purchased DBSS instances cannot be deleted, and their specifications cannot be changed.

#### **Impact on the System**

After you unsubscribed from a DBSS instance, its audit records and logs will be deleted. Audit logs that have been backed up to the OBS bucket are not deleted.

#### **Prerequisites**

- The account for logging in to the management console has been granted the DBSS System Administrator, ECS Administrator, VPC Administrator, and BSS Administrator roles.
- You have purchased a database audit instance.

#### **Procedure**

#### **Step 1 [Log in to the management console](https://console-intl.huaweicloud.com/console/?locale=en-us)**.

**Step 2** In the upper right part of the page, click **Billing & Costs**. The **Billing Center** page is displayed.

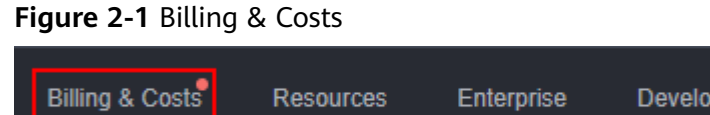

**Step 3** In the navigation pane on the left, choose **Orders** > **Unsubscriptions and Returns/Exchanges**.

For details about unsubscription, see **[Unsubscription Rules](https://support.huaweicloud.com/intl/en-us/usermanual-billing/en-us_topic_0083138805.html)**. To purchase the service again after unsubscription, follow the instructions provided in **[Purchasing](https://support.huaweicloud.com/intl/en-us/usermanual-dbss/dbss_01_0260.html) [Database Audit](https://support.huaweicloud.com/intl/en-us/usermanual-dbss/dbss_01_0260.html)**.

**D** Tools

**Figure 2-2** Unsubscriptions and Returns/Exchanges

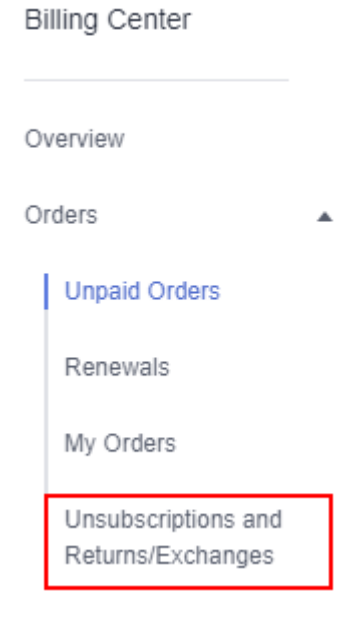

**----End**

# **3 Functions**

## <span id="page-14-0"></span>**3.1 Can Database Audit Be Used Across AZs?**

Database audit is available only if the target database and your database audit instance are in the same region. If the database to be audited and the database audit instance you purchased are in different AZs in the same region, you can use database audit.

For example, if you have purchased database audit in **AZ1** in a region, and the database to be audited is deployed in AZ2 or AZ3 in the region, you can use the database audit you purchased.

## **3.2 Does Database Audit (in Bypass Mode) Affect My Services?**

No. Your databases are audited in out-of-path mode. Database audit neither affects your services nor conflicts with local audit tools.

## **3.3 Is the Database Audit Function Available to Users Other Than the Buyer?**

No. For example, if you have two accounts (**domain1** and **domain2**) in a region, and purchase database audit under the **domain1** account, you cannot use the function under **domain2**.

In the same region, all the IAM users of an account can use database audit purchased under the account. Assume you have created a HUAWEI CLOUD account (**domain1**) in a region, and created two IAM users (**sub-user01** and **subuser02**) under **domain1**. If you have granted the DBSS permission policy to **subuser01** and **sub-user02**, both of them can use database audit purchased by **domain1**.

## <span id="page-15-0"></span>**3.4 What Are the Functions of Database Audit?**

Database audit is deployed in out-of-path pattern and can perform flexible audit on databases built on ECS, BMS, and RDS without affecting services. It provides the following functions:

- Monitors database login, operation type (data definition, operation, and control), and operation object based on risky operations to effectively audit the database.
- Analyzes risks, sessions, and SQL injection to help you learn the database situation in a timely manner.
- Provides a report template library to generate daily, weekly, or monthly audit reports according to your configurations. Sends real-time alarm notifications to help you obtain audit reports in a timely manner.

## **3.5 Supported Database Types**

Database audit supports the following database types and versions.

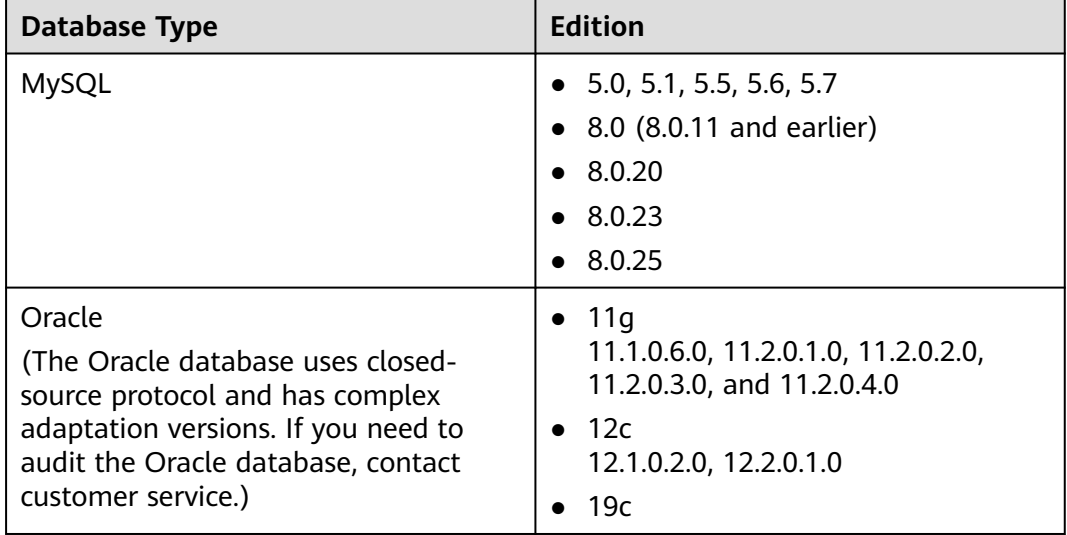

**Table 3-1** Database types and versions supported by database audit

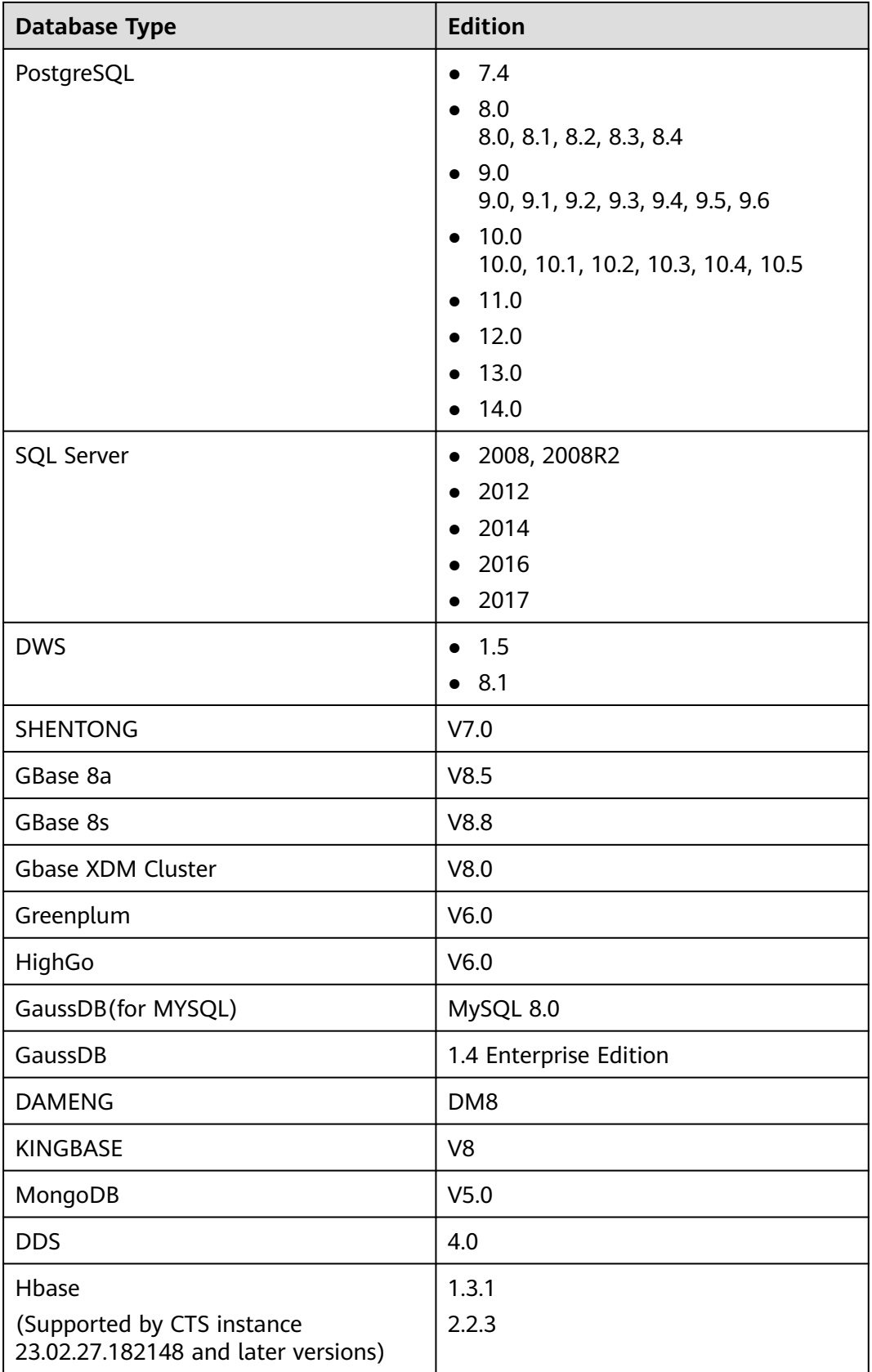

<span id="page-17-0"></span>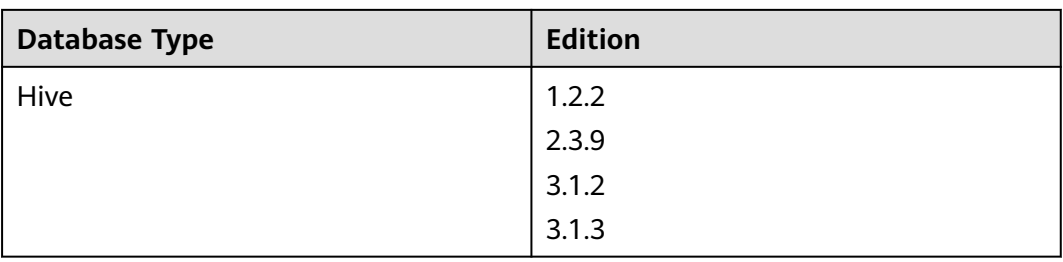

## **3.6 What OSs Can I Install the Database Audit Agent On?**

To use database audit, you need to install its agent on the required database, application, or proxy side, and then connect to the database audit instance.

The database audit agent can run on 64-bit Linux or 64-bit Windows. The following table describes the supported OSs.

● For more information, see **Table 3-2**.

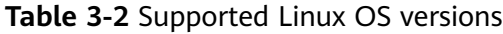

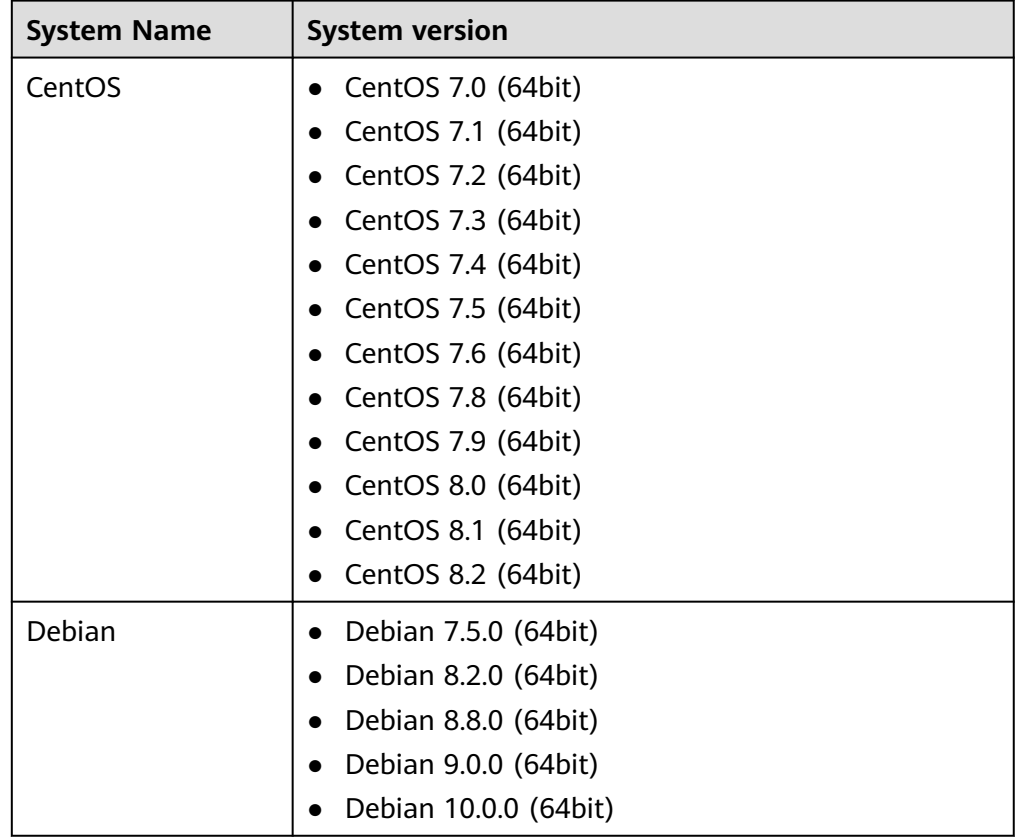

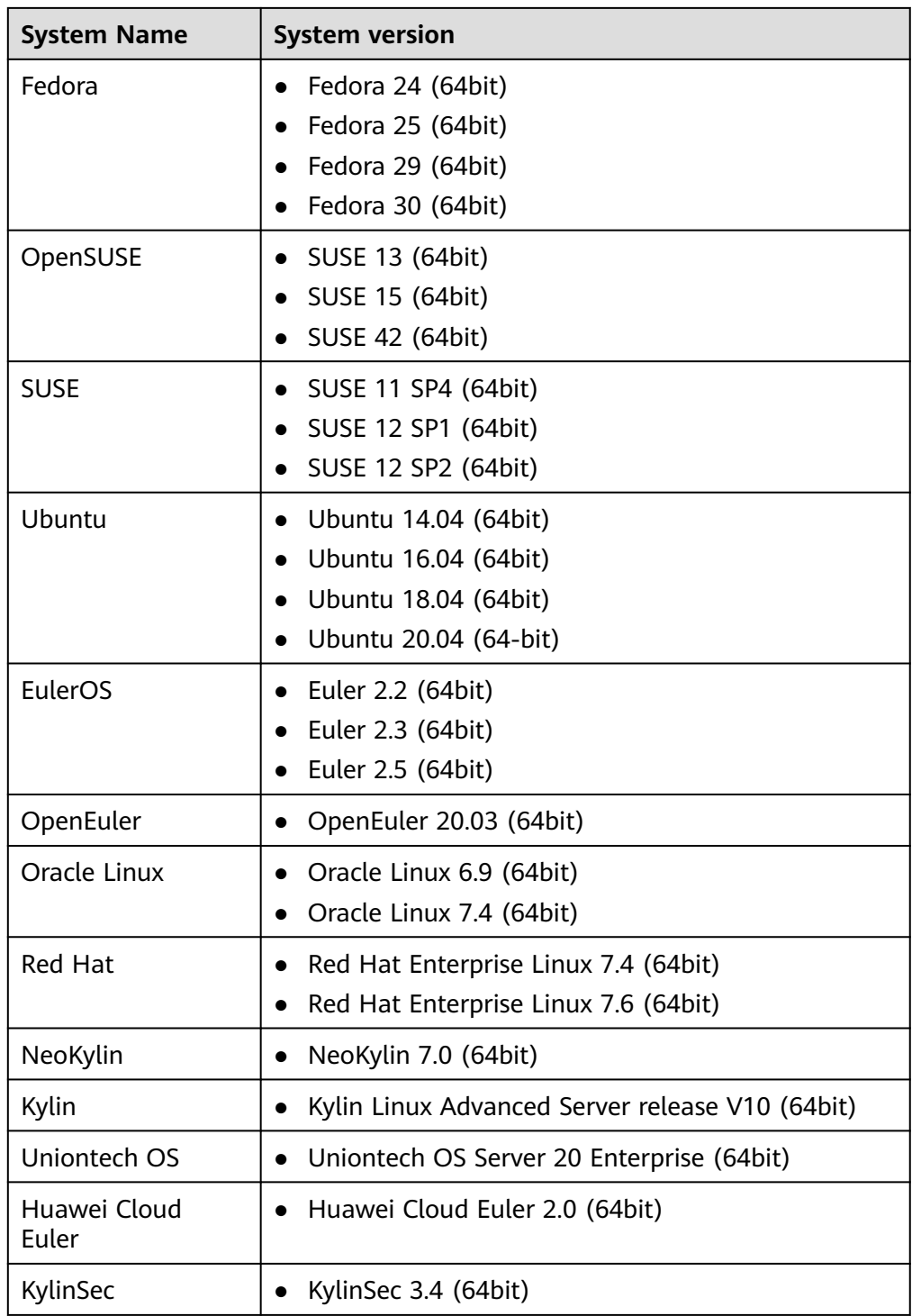

#### ● The following Windows OSs are supported:

- Windows Server 2008 R2 (64bit)
- Windows Server 2012 R2 (64bit)
- Windows Server 2016 (64bit)
- Windows Server 2019 (64bit)
- Windows 7 (64bit)

<span id="page-19-0"></span>– Windows 10 (64bit)

#### $\Box$  Note

The DBSS agent depends on Npcap. If the message "Npcap not found, please install Npcap first" is displayed when you install the DBSS agent, first install Npcap and then the DBSS agent.

Npcap download link: **<https://npcap.com/#download>**

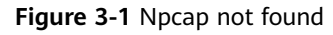

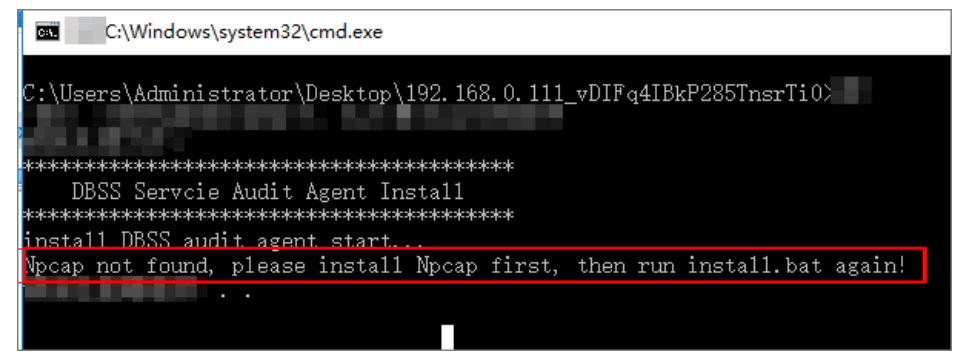

## **3.7 Does Database Audit Support Bidirectional Audit?**

Yes. In bidirectional audit, both requests and responses to the database are audited.

Bidirectional audit is used for database audit by default.

## **3.8 Can I Audit Databases Across Different VPCs?**

Yes. To audit databases in different VPCs, ensure the VPCs can communicate with each other. You can create peering connections between the VPCs. For details, see **[Creating a VPC Peering Connection with Another VPC in Your Account](https://support.huaweicloud.com/intl/en-us/usermanual-vpc/en-us_topic_0046655037.html)**.

## **3.9 Can Applications Using TLS Connections Be Audited?**

No. Applications using TLS are encrypted.

## **3.10 How Long Is the Database Audit Data Stored by Default?**

Database audit can store online and archived audit data for at least 180 days. If the backup function is disabled and disk space is sufficient, logs are stored on the audit instance for 180 days by default. If a large number of new audit logs need to be stored, the system automatically deletes the old logs on a rolling basis to ensure sufficient disk space. If the backup function is enabled, logs and backup logs will also be stored in OBS for same duration.

However, the storage duration also depends on the disk capacity of the log database. To store your audit data long enough, you are advised to:

- Choose a database audit edition suitable for your business.
	- To audit a small volume of data, purchase the basic edition.
	- To audit a large volume of data, purchase the professional or advanced edition.

For more information, see **Table 3-3**.

Back up audit logs.

For details, see **[Backing Up and Restoring Database Audit Logs](https://support.huaweicloud.com/intl/en-us/usermanual-dbss/dbss_01_0194.html)**.

**Table 3-3** Database audit editions

| <b>Edition</b>   | <b>Maximum</b><br><b>Databases</b> | <b>System</b><br><b>Resource</b>                                             | <b>Performance</b>                                                                                                    |
|------------------|------------------------------------|------------------------------------------------------------------------------|----------------------------------------------------------------------------------------------------|
| Profess<br>ional | 6                                  | CPU: 8<br><b>vCPUs</b><br>Memory:<br>32 GB<br>Hard disk:<br>1,084 GB         | Peak QPS: 6,000 queries/second<br>Database load rate: 7.2 million<br>statements/hour<br>Stores 600 million online SQL<br>$\bullet$<br>statements.<br>Stores 10 billion archived SQL<br>$\bullet$<br>statements.                 |
| Advanc<br>ed     | 30                                 | <b>CPU: 16</b><br><b>vCPUs</b><br>Memory:<br>64 GB<br>Hard disk:<br>2,108 GB | Peak QPS: 30,000 queries/<br>second<br>Database load rate: 10.8 million<br>$\bullet$<br>records/hour<br>Stores 1.5 billion online SQL<br>$\bullet$<br>statements.<br>Stores 60 billion archived SQL<br>$\bullet$<br>statements. |

#### $\Box$  Note

● A database instance is uniquely defined by its database IP address and port.

The number of database instances equals the number of database ports. If a database IP address has N database ports, there are N database instances.

Example: A user has two database IP addresses, IP<sub>1</sub> and IP<sub>2</sub>. IP<sub>1</sub> has a database port. IP<sub>2</sub> has three database ports. IP<sub>1</sub> and IP<sub>2</sub> have four database instances in total. To audit all of them, select professional edition DBSS, which supports a maximum of six database instances.

- To change the edition of a DBSS instance, unsubscribe from it and purchase a new one.
- The cloud native edition can be purchased only on the RDS console.
- The table above lists the system resources consumed by a database audit instance. Ensure your system has the required configurations before purchasing database audit instances.
- Online SQL statements are counted based on the assumption that the capacity of an SQL statement is 1 KB.

## <span id="page-21-0"></span>**3.11 How Soon Can I Receive an Alarm Notification If an Exception Occurs in Database Audit?**

When database audit is running properly, if an exception occurs, you will receive an alarm notification within 5 minutes.

If you set alarm notifications, when database audit is running properly, the system generates an alarm notification when a metric of a database audit instance resource (CPU, memory, or disk) exceeds the alarm threshold. You can receive the notification within about 5 minutes.

## **3.12 Is the Total Number Of Alarms Every Day the Same as that of Emails?**

Yes. One alarm message corresponds to one email notification.

## **3.13 Why I Cannot Preview the Database Security Audit Report Online?**

To preview a report online, use Google Chrome or Mozilla FireFox.

## **3.14 If I Use Middleware at the Service Side, Will It Affect Database Audit?**

No.

Middleware is a type of software deployed between applications and software including OSs, networks, and databases. Middleware provides an environment for application operation and development, helping users flexibly and efficiently develop and integrate complex application software.

Database audit is deployed in out-of-path mode. The database audit agent (installed on database or application nodes) obtains database access traffic, uploads the traffic to the audit system, receives commands issued by the audit system, and reports database status.

Using middleware on the service side does not affect the agent during SQL listening or auditing.

If database audit cannot obtain any data, troubleshoot the problem by referring to:

- **[Database Audit Is Unavailable](https://support.huaweicloud.com/intl/en-us/dbss_faq/dbss_01_0235.html)**
- **[Database Audit Is Running Properly But Generates No Audit Records](https://support.huaweicloud.com/intl/en-us/dbss_faq/dbss_01_0256.html)**

## <span id="page-22-0"></span>**3.15 Can DBSS Capture SQL Statements Executed by Third-Party Tools?**

Yes. DBSS can audit all the logs and traffic accessible by the agent.

## **3.16 Can DBSS Be Deployed Off the Cloud?**

No. You need to migrate services to the cloud before you can audit them using DBSS.

## **3.17 Can I Change the VPC of a DBSS Instance?**

No. You can unsubscribe from DBSS and purchase it in the desired VPC, or **[submit](https://support.huaweicloud.com/intl/en-us/usermanual-ticket/topic_0065264094.html) [a service ticket](https://support.huaweicloud.com/intl/en-us/usermanual-ticket/topic_0065264094.html)**submit a service ticket to connect the DBSS instance to the desired VPC.

A VPC consists of a private network segment, a route table, and at least one subnet. A VPC uses independent security groups and network ACLs to enhance cloud resource security. For details, see **[What Is Virtual Private Cloud?](https://support.huaweicloud.com/intl/en-us/productdesc-vpc/en-us_topic_0013748729.html)**

- (Recommended) Unsubscribe from the DBSS instance by referring to **[How Do](https://support.huaweicloud.com/intl/en-us/dbss_faq/dbss_01_0264.html) [I Unsubscribe from DBSS?](https://support.huaweicloud.com/intl/en-us/dbss_faq/dbss_01_0264.html)** and then **[purchase the database audit instance](https://support.huaweicloud.com/intl/en-us/usermanual-dbss/dbss_01_0260.html)** in the desired VPC.
- To connect the DBSS instance to the desired VPC, **[submit a service](https://support.huaweicloud.com/intl/en-us/usermanual-ticket/topic_0065264094.html) [ticket](https://support.huaweicloud.com/intl/en-us/usermanual-ticket/topic_0065264094.html)**submit a service ticket.

## **3.18 How Do I Interconnect with DBSS Audit Data Storage?**

You can enable automatic backup in DBSS to back up audit data to OBS buckets.

#### $\Box$  Note

Automatic backup requires fine-grained OBS authorization. For details, see **[Backing Up and](https://support.huaweicloud.com/intl/en-us/usermanual-dbss/dbss_01_0194.html) [Restoring Database Audit Logs](https://support.huaweicloud.com/intl/en-us/usermanual-dbss/dbss_01_0194.html)**.

- **Step 1 [Log in to the management console](https://console-intl.huaweicloud.com/console/?locale=en-us)**.
- **Step 2** Select a region, click , and choose **Security & Compliance** > **Database Security Service**. The **Dashboard** page is displayed.
- **Step 3** In the navigation tree on the left, choose **Settings**.
- **Step 4** In the **Instance** drop-down list, select the required instance and click the **Backup and Restoration** tab.
- **Step 5** Click **Modify Automated Backup Settings**. In the displayed dialog box, set the auto backup parameters. **[Table 3-4](#page-23-0)** describes the parameters.

#### <span id="page-23-0"></span>**Figure 3-2** Configure Automatic Backup dialog box

Configure

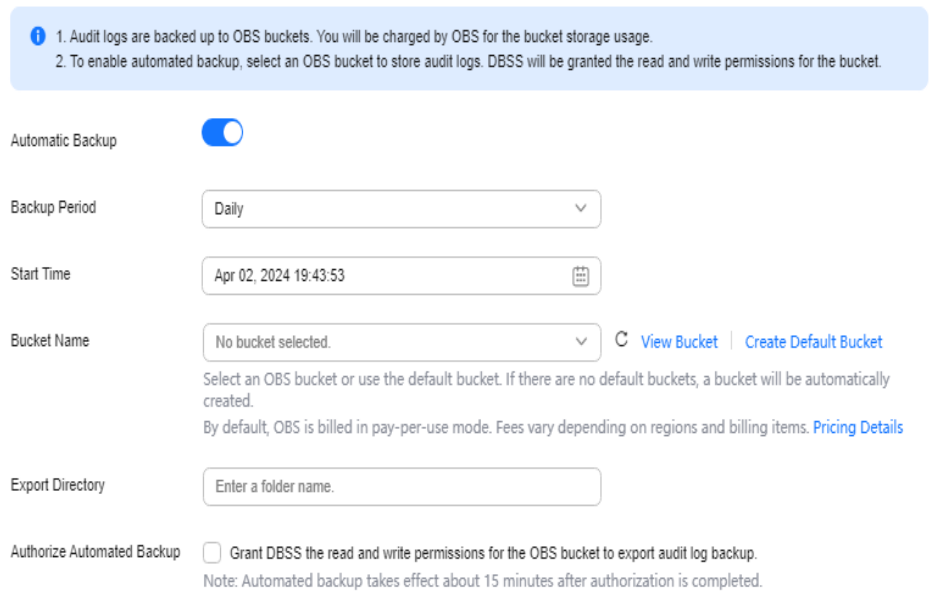

Cancel OK

#### **Table 3-4** Parameters

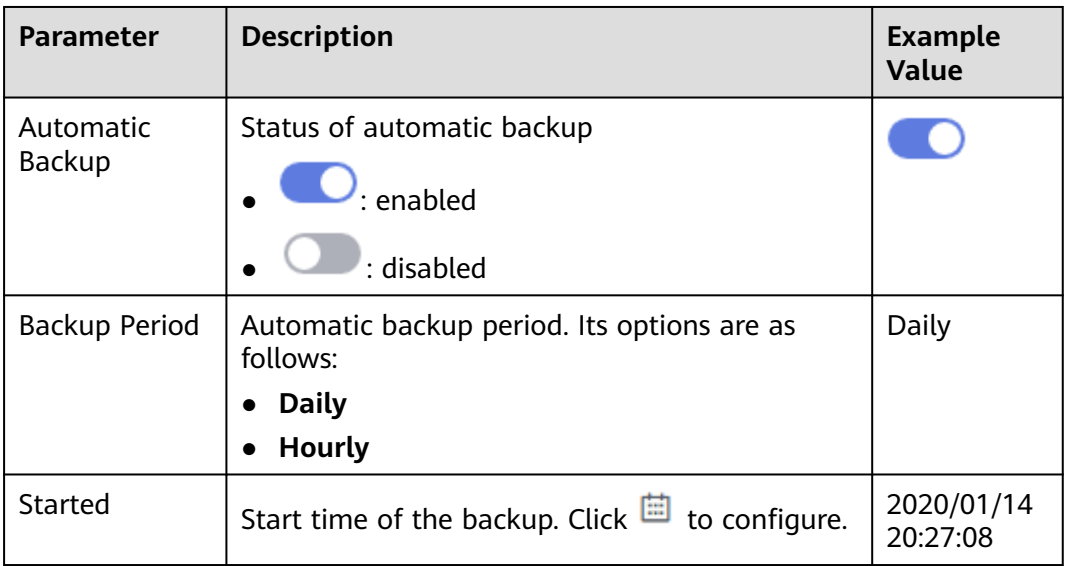

<span id="page-24-0"></span>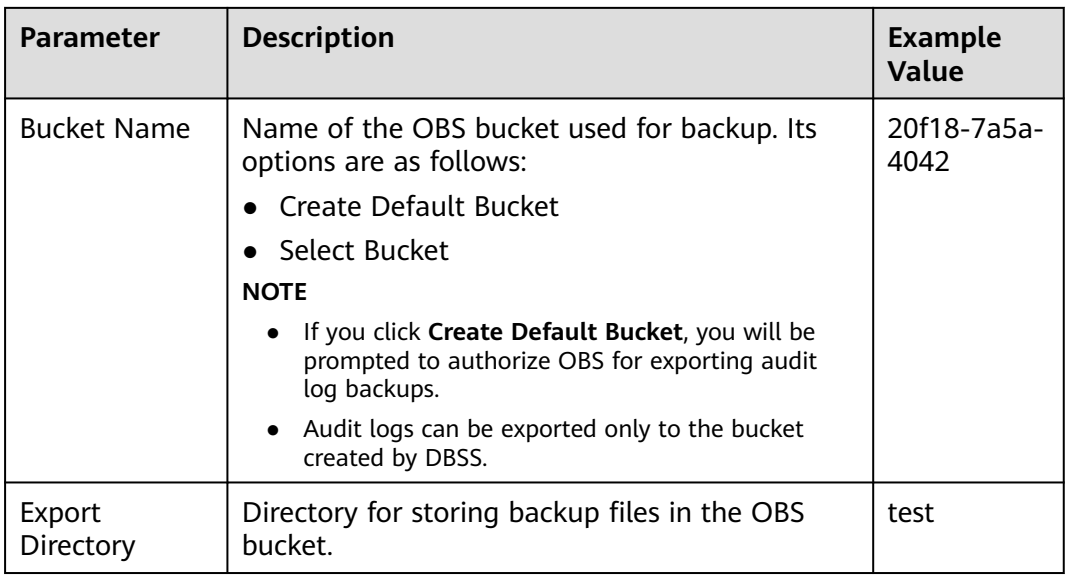

#### **Step 6** Click **OK**.

#### $\Box$  Note

After the automatic backup function is configured, new data in the database will be backed up one hour later. Then you can view the backup information.

**----End**

Then you can interconnect with the audit data storage via OBS APIs. For details, see **[API Overview](https://support.huaweicloud.com/intl/en-us/api-obs/obs_04_0005.html)**.

## **3.19 What Should I Do If an Alarm of Insufficient DBSS Capacity Is Displayed?**

The disk capacity of an existing DBSS instance cannot be expanded. If you find your disk space insufficient to store logs for at least 180 days, as required by compliance standards, you need to back up the logs.

This alarm indicates that the disk usage of your instances is high. You are advised to back up data every hour. If you have enabled backup, ignore this alarm.

# **4 Agent**

## <span id="page-25-0"></span>**4.1 Which Functions Do the Database Audit Agent Provide?**

To use database audit, you need to install its agent on database nodes or application nodes.

The database audit agent delivers the following functions:

- Obtain database access traffic
- Upload traffic data to the audit system
- Receive configuration commands from the audit system
- Report database status monitoring data

## **4.2 On What Windows Versions Can I Install the Agent?**

To use database audit, you need to install its agent on database nodes or application nodes.

The agent can be installed on the following Windows versions:

- Windows Server 2008 R2 (64bit)
- Windows Server 2012 R2 (64bit)
- Windows Server 2016 (64bit)
- Windows Server 2019 (64bit)
- Windows 7 (64bit)
- Windows 10 (64bit)

#### <span id="page-26-0"></span> $\Box$  Note

The DBSS agent depends on Npcap. If the message "Npcap not found, please install Npcap first" is displayed when you install the DBSS agent, first install Npcap and then the DBSS agent.

Npcap download link: **<https://npcap.com/#download>**

**Figure 4-1** Npcap not found

| C:\Windows\system32\cmd.exe<br>le:V                                      |
|--------------------------------------------------------------------------|
| C:\Users\Administrator\Desktop\192.168.0.111_vDIFq4IBkP285TnsrTi0>       |
| DBSS Servcie Audit Agent Install<br>install DBSS audit agent start       |
| Npcap not found, please install Npcap first, then run install.bat again! |
|                                                                          |

## **4.3 On What Linux OSs Can I Install the Agent?**

To use database audit, you need to install its agent on database nodes or application nodes.

The database audit agent can be installed on a 64-bit Linux OS. **Table 4-1** provides more details.

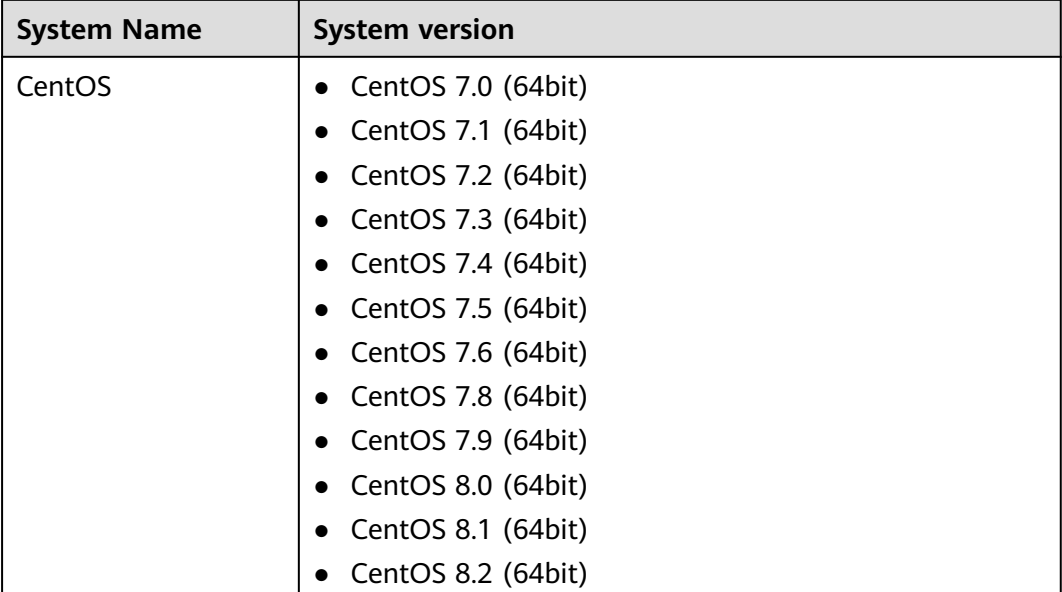

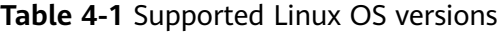

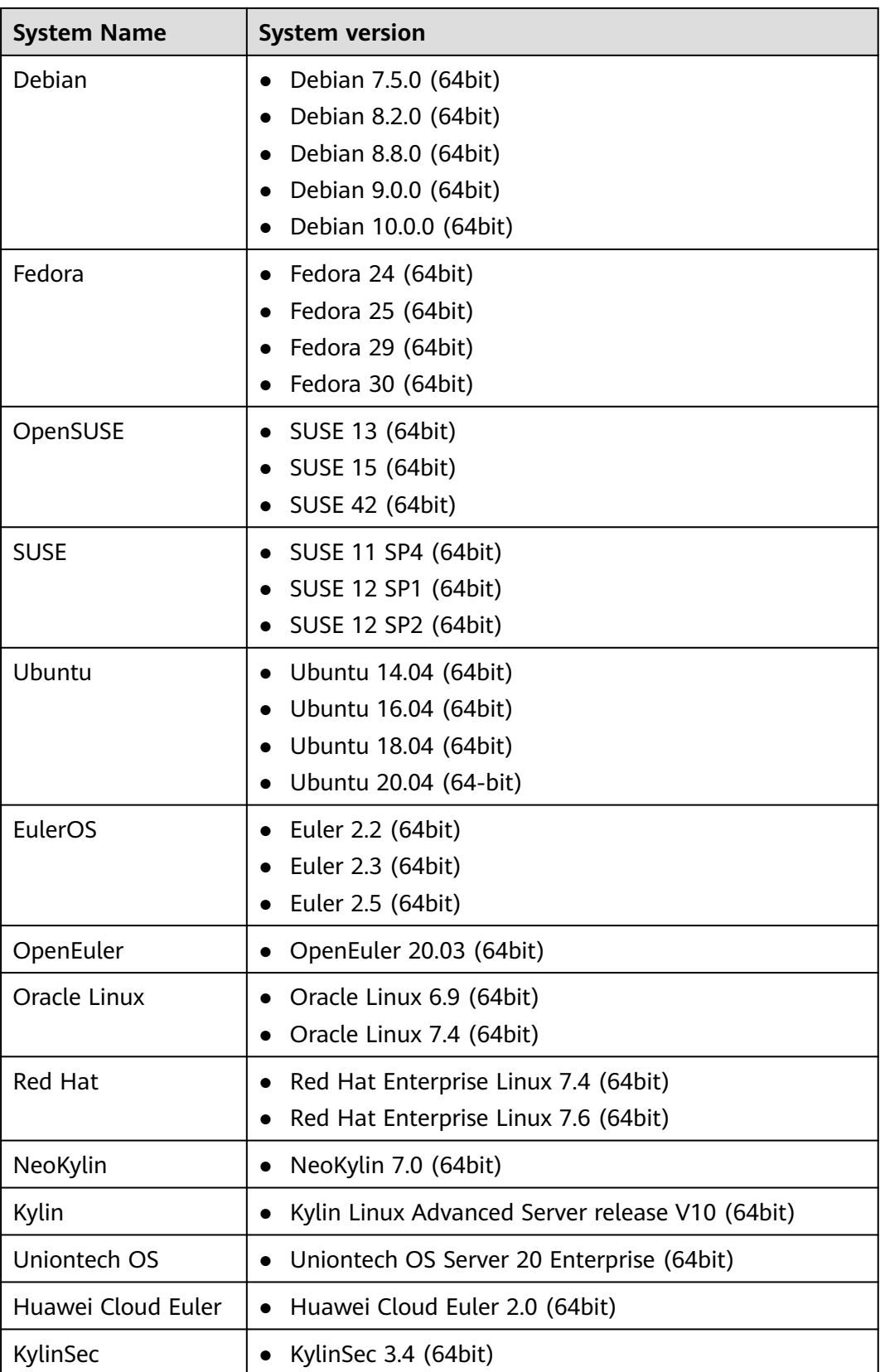

## <span id="page-28-0"></span>**4.4 What Is the Process Name of the Database Audit Agent?**

#### **Linux OS**

The process name of the agent is **/opt/dbss\_audit\_agent/bin/audit\_agent**

After installing the agent, you can perform the following steps to view its operating status:

- **Step 1** Log in to the node where the agent is installed as user **root** by using a crossplatform remote access tool (for example, PuTTY) via SSH.
- **Step 2** Run the following command to view the operating status of the agent:

#### **ps -ef|grep audit\_agent**

- If the following information is displayed, the agent is running properly: /opt/dbss\_audit\_agent/bin/audit\_agent
- If no information is displayed, the agent does not run properly.

**----End**

#### **Windows OS**

After the agent is installed, you can find the agent process dbss\_audit\_agent process in the Windows Task Manager.

## **4.5 (Linux OS) What Should I Do If I Lack the Permission to Run the Agent Installation Script?**

Run the following command on the node where the agent will be installed to add the execute permission on the installation script:

**chmod +x install.sh**

## **4.6 (Linux OS) Where Are the Logs of the Database Audit Agent Saved?**

The path for saving agent logs is **/opt/dbss\_audit\_agent/log/audit\_agent.log**.

## **4.7 When Should I Select an Existing Agent?**

Do this if an application is connected to multiple databases, as shown in **[Figure](#page-29-0) [4-2](#page-29-0)**, and an agent has been installed on the application (by setting **Installing Node Type** to **Application**) for one of the databases (for example, **DB1**). To add an agent for another of them, select **Selecting an existing agent** for **Add Mode**, and select the agent added for **DB1**.

<span id="page-29-0"></span>After the agent is added, the database can be audited. For details about agent installation, see **[How Do I Determine Where to Install an Agent?](#page-30-0)**.

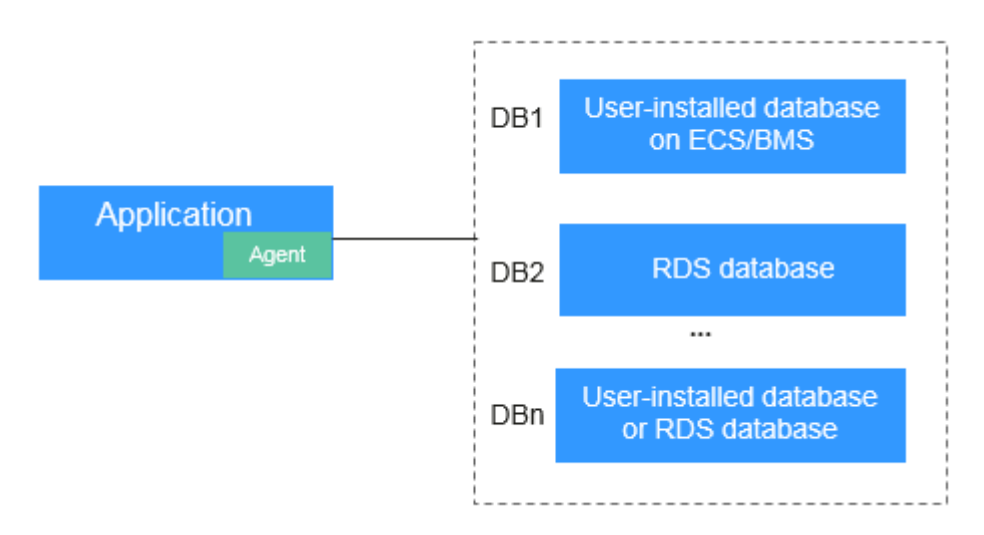

**Figure 4-2** An application connected to multiple databases

#### $\Box$  note

Possible combinations of connected databases are:

- User-installed databases on ECS/BMS
- RDS databases
- User-installed databases on ECS/BMS and RDS databases

## **4.8 What Do I Do If the Database Audit Agent Is Hibernating?**

After an agent is added for a database to be audited, the initial status of the agent will be **Hibernating**.

To use database audit, you need to install the agent.

Check the agent status after you installed it. For details about how to install the Agent, see **[Installing the Agent](https://support.huaweicloud.com/intl/en-us/usermanual-dbss/dbss_01_0254.html)**.

- If the agent status changes to **Running** after the installation, it indicates that the agent is running properly.
- If the agent status is still **Hibernating** after the installation, troubleshoot the problem by following the instructions provided in **[What Do I Do If the](#page-42-0) [Communication Between the Agent and Database Audit Instance Is](#page-42-0) [Abnormal?](#page-42-0)**

## <span id="page-30-0"></span>**4.9 How Do I Deploy the Agent If I Have an RDS Database That Connects to Multiple ECSs?**

If multiple applications (ECSs) are connected to the RDS you want to audit, you need to deploy the agent on all the ECSs. See **Figure 4-3**.

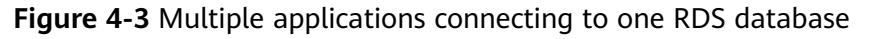

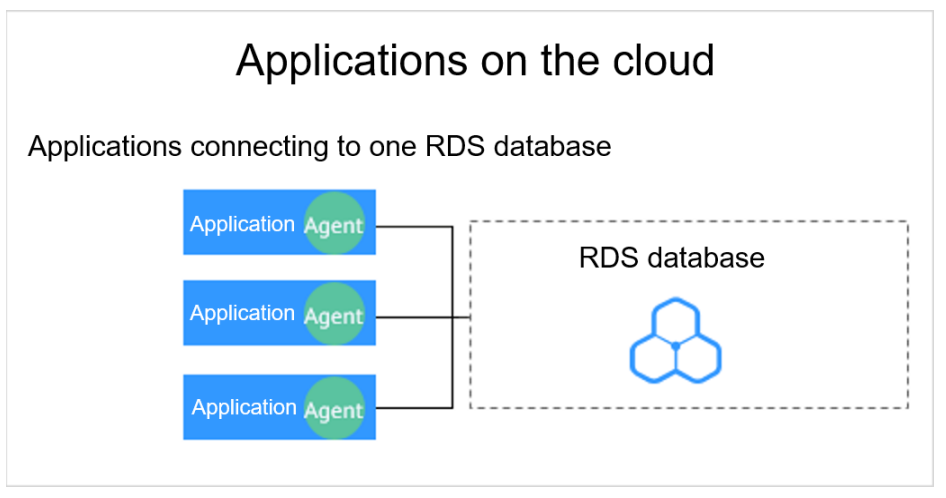

After adding a database, perform the following steps to deploy the agent:

1. Add the agent.

You need to add the agent for each ECS connected to RDS. For details, see **[Step 2: Add an Agent](https://support.huaweicloud.com/intl/en-us/usermanual-dbss/dbss_01_0188.html)**.

2. Install the agent.

After downloading the agent, install it on all the ECSs connected to RDS. For details, see **[Installing an Agent](https://support.huaweicloud.com/intl/en-us/usermanual-dbss/dbss_01_0254.html )**.

## **4.10 How Do I Determine Where to Install an Agent?**

The database audit agent can be installed on the database, application, or proxy node (ranked in descending order of preference).

For details about the nodes, see **Table 4-2**. For details about how to install the Agent, see **[Installing the Agent](https://support.huaweicloud.com/intl/en-us/usermanual-dbss/dbss_01_0254.html)**.

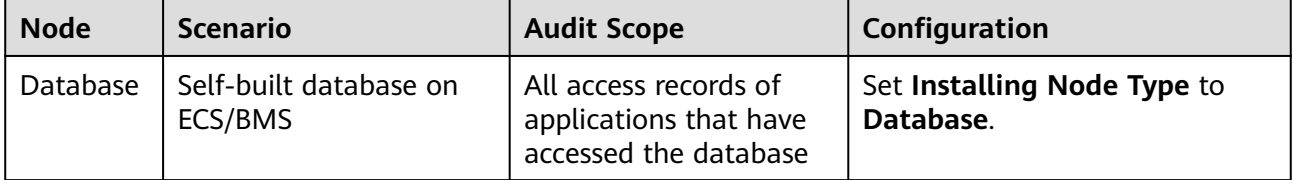

#### **Table 4-2** Nodes to install agents

<span id="page-31-0"></span>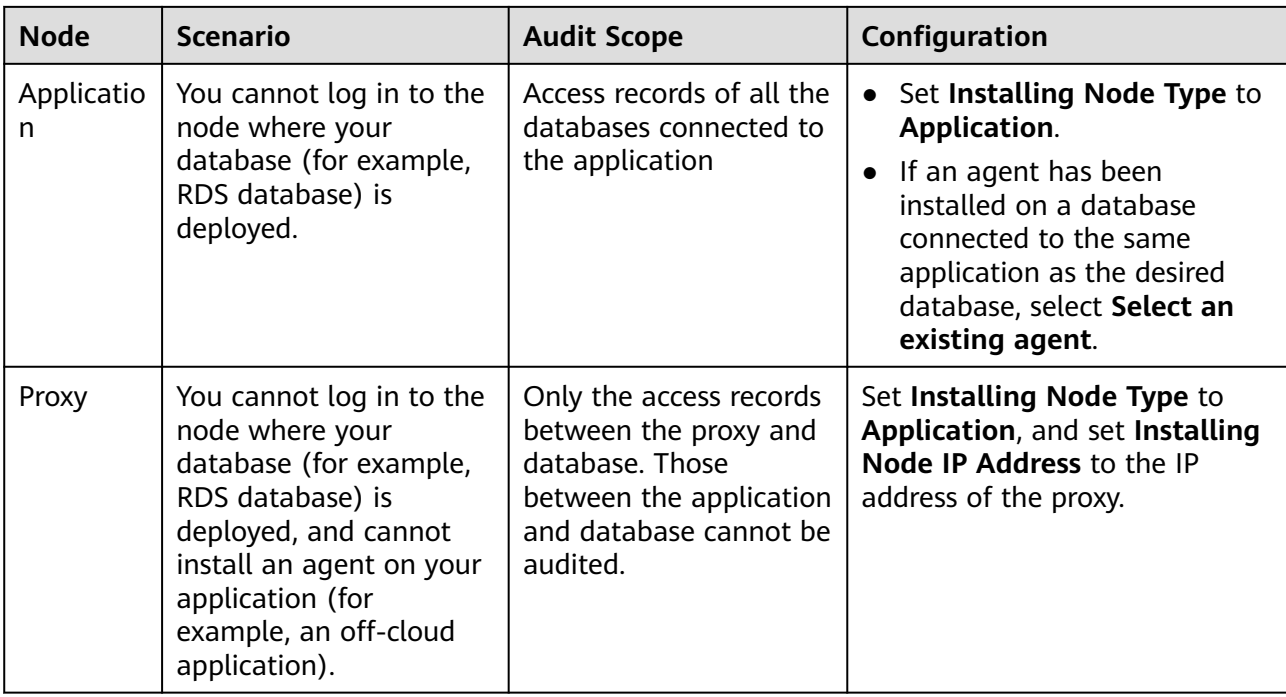

#### **Adding an Agent**

- **Database**
- Application

#### **NOTICE**

If an agent has been installed on a database connected to the same application as the desired database, select **Select an existing agent**. For details, see **[When Should I Select an Existing Agent?](#page-28-0)**

Proxy

**NOTICE** 

**Installing Node IP Address** must be set to the IP address of the proxy.

## **4.11 How Do I Run a Database Audit Agent?**

After a database is successfully added and the audit function is enabled, perform the following steps to run the agent program:

#### **Step 1 [Log in to the management console](https://console-intl.huaweicloud.com/console/?locale=en-us)**.

**Step 2** Select an instance from the **Instance** drop-down list.

- <span id="page-32-0"></span>**Step 3** Click  $\blacktriangleright$  next to the database to view details of its agent. In the **Operation** column of the agent, click **Download Agent** to download it to your local computer.
- **Step 4** Install the agent.

For details, see **[Installing an Agent](https://support.huaweicloud.com/intl/en-us/usermanual-dbss/dbss_01_0254.html)**.

**----End**

## **4.12 How Do I Check the Status of the Database Audit Agent?**

After installing an agent on the node, perform the following steps to view the running status of the agent: **Table 4-3** describes possible agent statuses.

#### **Linux OS**

- **Step 1** Log in to the node where the agent is installed as user **root** using SSH through a cross-platform remote access tool (such as PuTTY).
- **Step 2** Run the following command to view the running status of the agent program:

#### **service audit\_agent status**

If the following information is displayed, the agent is running properly:

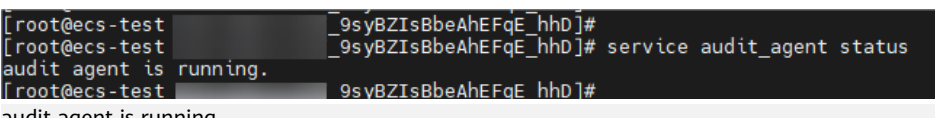

audit agent is running.

**----End**

#### **Windows OS**

- **Step 1** Enter the directory where the agent installation file is stored.
- **Step 2** Double-click the **status.bat** file to check the agent status.

**----End**

**Table 4-3** Agent statuses

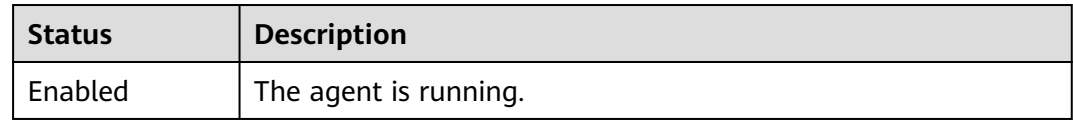

<span id="page-33-0"></span>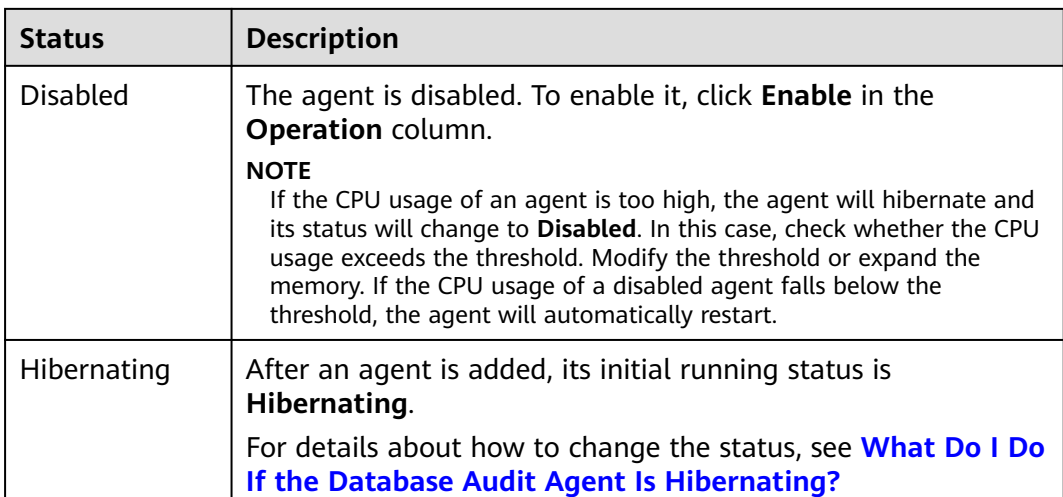

## **4.13 How Do I Download a Database Audit Agent?**

Download and then install the agent on the database or application based on the add mode you chose.

#### $\Box$  note

Each agent has a unique ID, which is used as the key for connecting to a database audit instance. If you delete an agent and add it back, you need to download the agent again.

#### **Prerequisites**

- You have purchased a database audit instance and the **Status** is **Running**.
- You have added an agent to the database.

#### **Procedure**

- **Step 1 [Log in to the management console](https://console-intl.huaweicloud.com/console/?locale=en-us)**.
- **Step 2** Select a region, click  $\equiv$ , and choose **Security & Compliance** > **Database Security Service**. The **Dashboard** page is displayed.
- **Step 3** In the navigation tree on the left, choose **Databases**.
- **Step 4** In the **Instance** drop-down list, select the instance whose agent is to be downloaded.
- **Step 5** Click  $\sim$  in the lower part of the database list to expand the agent details. Locate the target agent and click **Download Agent** in the **Operation** column to download an agent installation package.

#### <span id="page-34-0"></span>**Figure 4-4** Downloading an agent

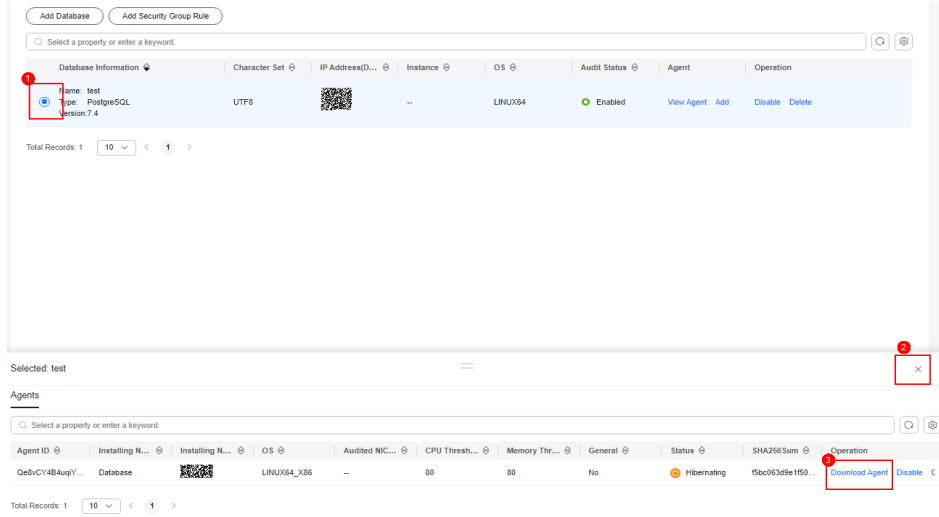

Download the agent installation package suitable for your OS.

● Linux OS

Download the agent whose OS is **LINUX64**.

Windows OS Download the agent whose OS is **WINDOWS64**.

**----End**

## **4.14 How Do I Uninstall a Database Audit Agent?**

You can uninstall an agent from the database or application if you do not need to audit the database.

#### **Prerequisites**

You have installed an agent on the desired node.

#### **Uninstalling the Agent from a Linux OS**

- **Step 1** Log in to the node where the agent is installed as user **root** using SSH through a cross-platform remote access tool (such as PuTTY).
- **Step 2** Run the following command to access the directory where the decompressed **xxx.tar.gz** agent installation package is stored:

**cd** directory containing the decompressed agent installation package

**Step 3** Run the following command to check whether you have the permission for executing the **uninstall.sh** script:

**ll**

● If you do, go to **[Step 4](#page-35-0)**.

- <span id="page-35-0"></span>If you do not, perform the following operations:
	- a. Run the following command to get the script execution permission: **chmod +x uninstall.sh**
	- b. Verify you have the required permissions.
- **Step 4** Run the following command to uninstall the agent:

#### **sh uninstall.sh**

If the following information is displayed, the agent has been uninstalled successfully:

uninstall audit agent... exist os-release file stopping audit agent audit agent stopped stop audit\_agent success service audit agent does not support chkconfig uninstall audit agent completed!

**----End**

#### **Uninstalling the Agent from a Windows OS**

- **Step 1** Enter the directory where the agent installation file is stored.
- **Step 2** Double-click the **uninstall.bat** file to uninstall the agent.
- **Step 3** Verify the agent has been uninstalled.
	- 1. Open the Task Manager and verify the dbss\_audit\_agent process is stopped.
	- 2. Verify the entire agent installation directory has been deleted.

**----End**

## **4.15 Can I Modify the CPU and Memory Thresholds of the Agent?**

It depends on where the agent is installed.

- If the agent is installed on the database side, contact technical support to modify the thresholds.
- If the agent is installed on the application side, you can modify the thresholds when installing or reinstalling the agent.
- **Step 1** Log in to the node where the agent is installed and **[uninstall the agent](#page-34-0)**.
- **Step 2** Log in to the DBSS console.
- **Step 3** In the navigation tree on the left, choose **Databases**.
- **Step 4** Select an instance from the **Instance** drop-down list.
- **Step 5** Click  $\vee$  on the left of the database to expand the agent details. In the **Operation** column of the agent, click **Delete**.

#### <span id="page-36-0"></span>**Figure 4-5** Deleting an agent

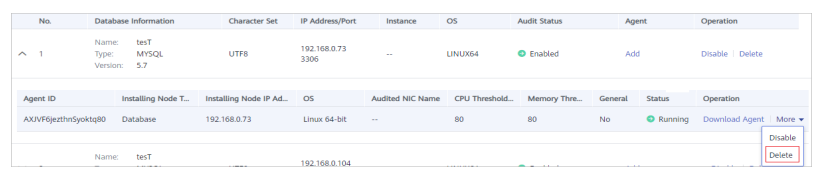

**Step 6 [Add the agent](https://support.huaweicloud.com/intl/en-us/usermanual-dbss/dbss_01_0188.html)** again and set the CPU and memory thresholds.

The default CPU and memory thresholds are both 80%. If the agent detects that the memory or CPU usage of the server exceeds the preset thresholds, the agent stops running immediately.

#### **Step 7 [Download the agent](https://support.huaweicloud.com/intl/en-us/usermanual-dbss/dbss_01_0322.html)**.

Each agent has a unique ID, which is used as the key for connecting to a database audit instance. After you add the agent again and download it, and install the agent again.

**Step 8** Install the agent on **[Linux](https://support.huaweicloud.com/intl/en-us/usermanual-dbss/dbss_01_0254.html)** or **[Windows](https://support.huaweicloud.com/intl/en-us/usermanual-dbss/dbss_01_0315.html)**.

**----End**

## **4.16 How Do I Install the Agent (in Linux OS)?**

To install the agent on a Linux OS, perform the following operations.

#### **Prerequisites**

- You have purchased a database audit instance and the **Status** is **Running**.
- You have added an agent to your database.
- You have obtained the agent installation package for the Linux OS.
- The Linux OS version of the target node is supported by the agent. For details about the supported Linux versions, see **[On What Linux OSs Can I Install the](https://support.huaweicloud.com/intl/en-us/dbss_faq/dbss_01_0319.html) [Agent?](https://support.huaweicloud.com/intl/en-us/dbss_faq/dbss_01_0319.html)**

#### **Installing an Agent**

#### $\Box$  Note

When installing a new agent, you need to customize a password for it.

Install the agent on the node suitable for your service scenario.

- **Step 1** Upload the downloaded agent installation package **xxx.tar.gz** to the node (for example, using WinSCP).
- **Step 2** Log in to the node as user **root** using SSH through a cross-platform remote access tool (for example, PuTTY).
- **Step 3** Run the following command to access the directory where the agent installation package **xxx.tar.gz** is stored:

**cd** Directory\_containing\_agent\_installation\_package

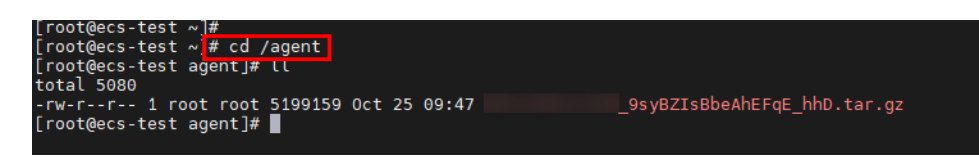

**Step 4** Run the following command to decompress the installation package **xxx.tar.gz**:

**tar -xvf** xxx.tar.gz

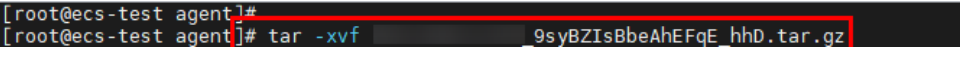

**Step 5** Run the following command to switch to the directory containing the decompressed files:

**cd** Decompressed\_package\_directory

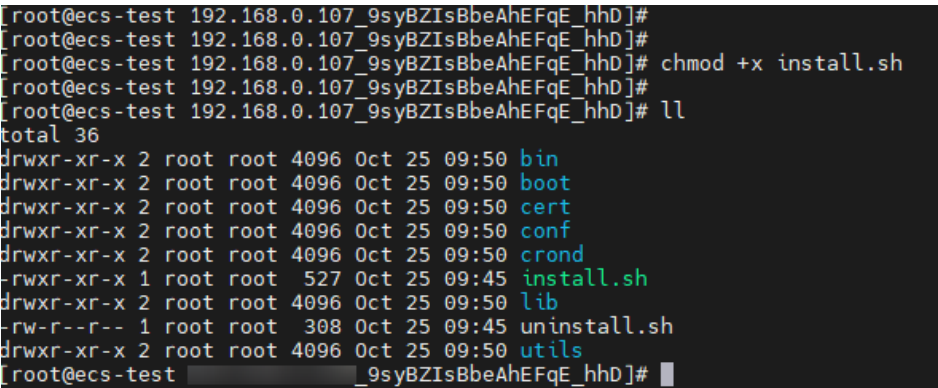

**Step 6** Run the following command to check whether you have the permission for executing the **install.sh** script:

**ll**

- If you do, go to **Step 7**.
- If you do not, perform the following operations:
	- a. Run the following command to get the script execution permission: **chmod +x install.sh**
	- b. Verify you have the required permissions.
- **Step 7** Run the following command to install the agent:

#### **sh install.sh**

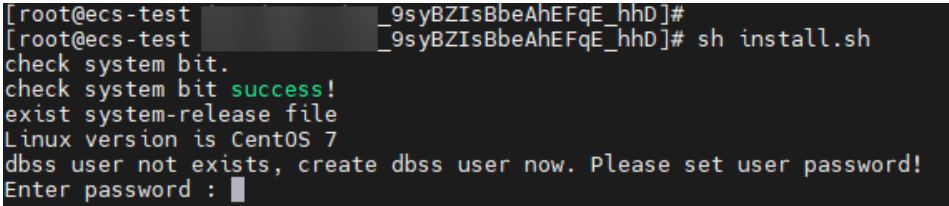

#### <span id="page-38-0"></span> $\Box$  Note

- In Ubantu, run the **bash install.sh** command to install the agent.
- The agent program is run by common DBSS users. When installing the agent for the first time, you need to create an agent user. After running the **sh install.sh** command, you need to set a password for the DBSS user.

If the following information is displayed, the agent has been installed. Otherwise, the installation fails.

```
start agent
starting audit agent
audit agent started
start success
install dbss audit agent done!
```
#### **NOTICE**

If the agent installation failed, ensure the OS version of the target node is supported and try again.

**Step 8** Run the following command to view the running status of the agent program:

#### **service audit\_agent status**

If the following information is displayed, the agent is running properly:

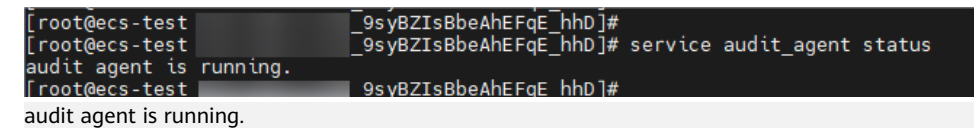

**----End**

## **4.17 How Do I Install the Agent (in Windows OS)?**

After you add a security group rule, download and install the agent on a database or application, depending on the add mode you chose. Database audit can be enabled only if the audited object is connected to the database audit instance.

To install the agent on a Windows OS, perform the following operations.

#### **Prerequisites**

- You have added an agent to your database.
- You have obtained the agent installation package for the Windows OS.
- The Windows OS version of the target node is supported by the agent.

#### **Installing an Agent**

**Step 1** Install Npcap on the Windows server.

- If Npcap has been installed on the Windows OS, go to **[Step 2](#page-41-0)**.
- If the Npcap has not been installed on the Windows server, perform the following steps:

a. Download the latest Npcap software installation package from **[https://](https://nmap.org/npcap/) [nmap.org/npcap/](https://nmap.org/npcap/)**.

#### **Figure 4-6** Downloading Npcap

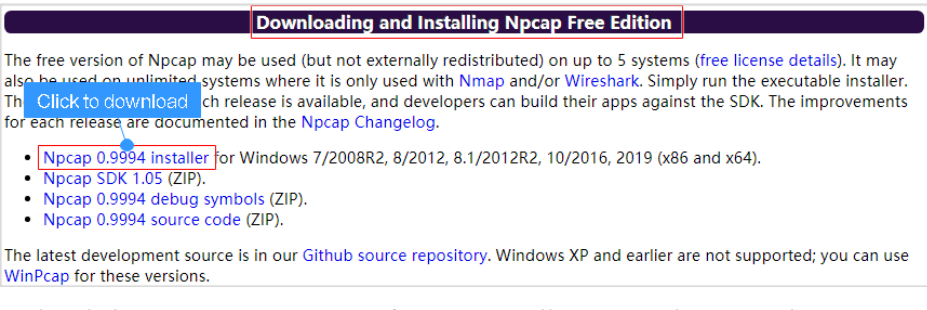

- b. Upload the **npcap-**xxxx**.exe** software installation package to the VM where the agent is to be installed.
- c. Double-click the Npcap installation package.
- d. In the displayed dialog box, click **I Agree**, as shown in **Figure 4-7**.

#### **Figure 4-7** Agreeing to install Npcap

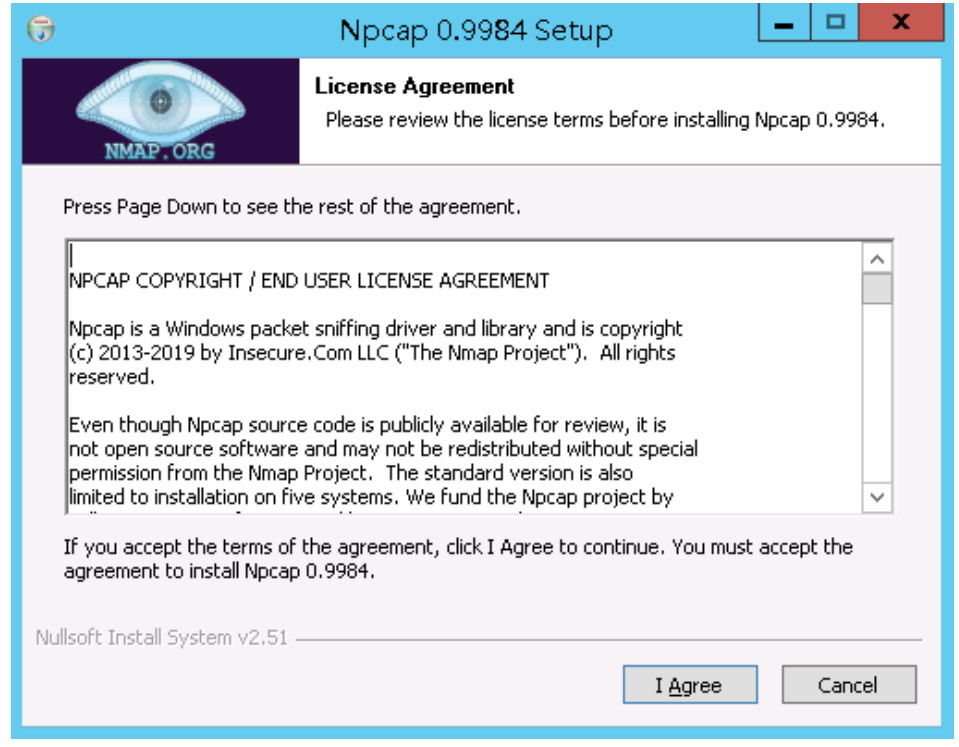

e. In the displayed dialog box, leave all the check boxes unselected and click **Install**, as shown in **[Figure 4-8](#page-40-0)**.

#### <span id="page-40-0"></span>**Figure 4-8** Installing Npcap

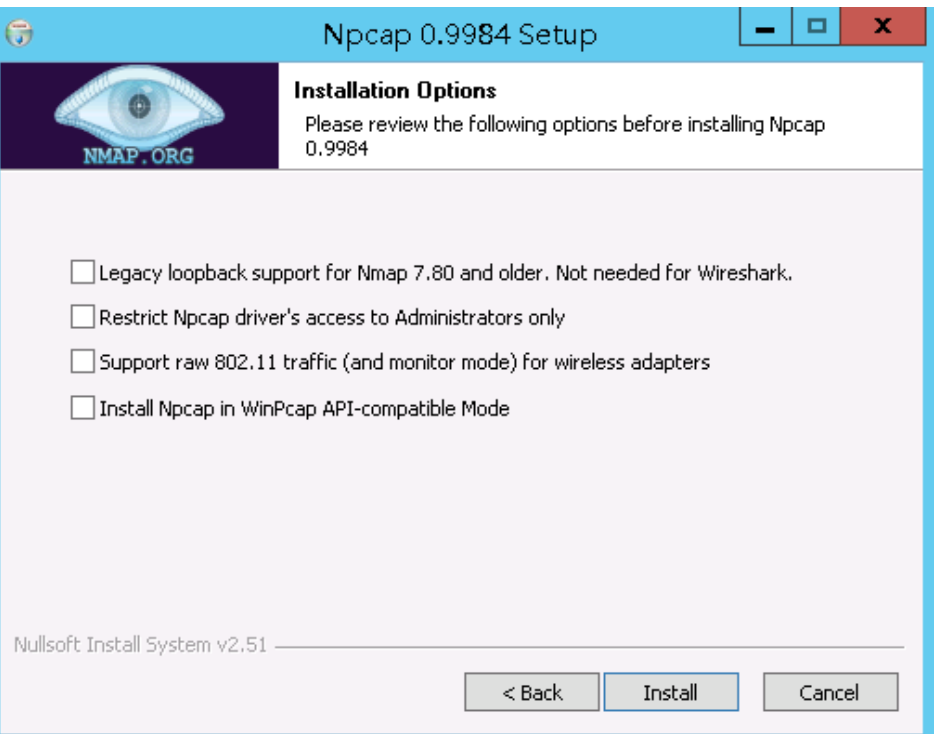

#### f. In the displayed dialog box, click **Next**.

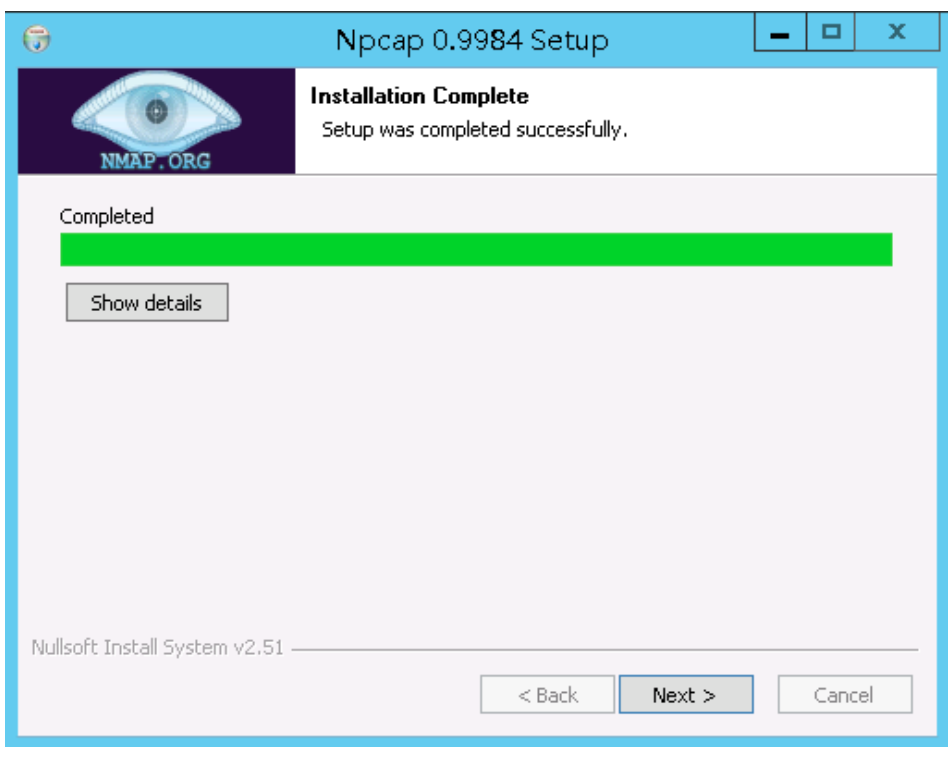

g. Click **Finish**.

<span id="page-41-0"></span>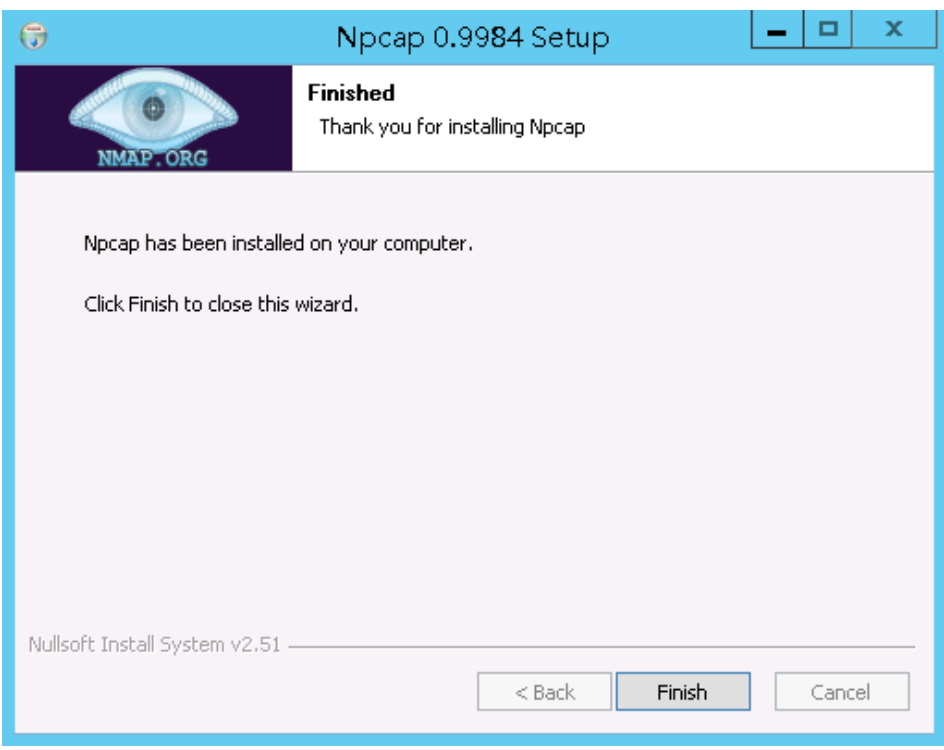

- **Step 2** Log in to the target Windows server as the **Administrator** user.
- **Step 3** Copy the downloaded .zip agent installation package to any directory on the server.
- **Step 4** Decompress the package.
- **Step 5** Double-click the **install.bat** file in the package directory.
- **Step 6** Press any key to complete installation after the output shown in **Figure 4-9** is displayed.

**Figure 4-9** Installation completed

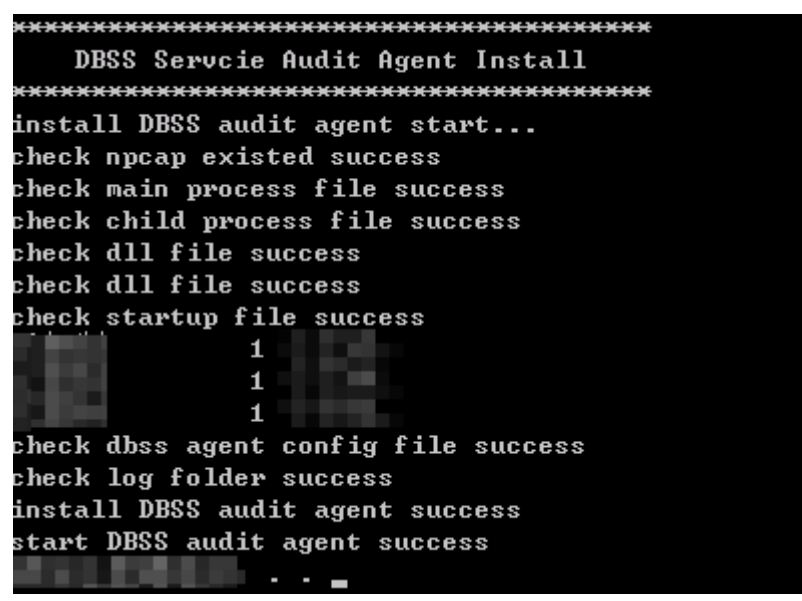

<span id="page-42-0"></span>**Step 7** Check the installation result. If the dbss audit agent process can be found in the Windows Task Manager, the installation succeeded.

If it is not found, install the agent again.

**----End**

## **4.18 What Do I Do If the Communication Between the Agent and Database Audit Instance Is Abnormal?**

#### **Symptom**

An agent has been installed on the database or application, but the SQL statement is not displayed in the SQL statement list after you enter an SQL statement in the database.

Perform the following operations to troubleshoot the problem:

- **Checking the Audited Database**
- **[Checking the Security Group Rules of the Database Audit Instance](#page-43-0)**
- **[Check the running status of the agent on the installing node.](#page-44-0)**

#### **Checking the Audited Database**

**Step 1 [Log in to the management console](https://console-intl.huaweicloud.com/console/?locale=en-us)**.

- **Step 2** Select a region, click , and choose **Security & Compliance** > **Database Security Service**. The **Dashboard** page is displayed.
- **Step 3** In the navigation tree on the left, choose **Databases**.
- **Step 4** In the **Instance** drop-down list, select the instance whose database is to be checked.
- **Step 5** Check the information about the database to be audited.
	- If the database information is correct, go to **Step 6**.
	- If the database information is incorrect, click **Delete** to delete the database, and then click **Add Database** to add the database again.
		- If the fault is rectified, no further operation is required.
		- If the problem persists, go to **Step 6**.
- **Step 6** Check the audit status of the database to be audited.
	- **If Audit Status** is **Enabled**, go to **[Checking the Security Group Rules of the](#page-43-0) [Database Audit Instance](#page-43-0)**.
	- If **Audit Status** is **Disabled**, click **Enable** to enable the database audit function.
		- If the fault is rectified, no further operation is required.
		- If the problem persists, go to **[Checking the Security Group Rules of the](#page-43-0) [Database Audit Instance](#page-43-0)**.

**----End**

#### <span id="page-43-0"></span>**Checking the Security Group Rules of the Database Audit Instance**

- **Step 1** Click  $\vee$  next to the database to expand the details about the agent and record the value of **Installing Node IP Address**.
- **Step 2** Click **Add Security Group Rule**.
- **Step 3** In the displayed dialog box, record the security group name (for example, **default**) of the database audit instance, as shown in **Figure 4-10**.

#### **Figure 4-10** Adding a security group rule

#### **Add Security Group Rule**

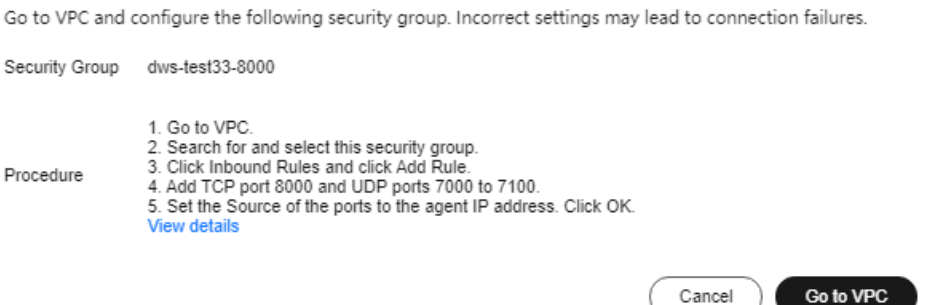

- **Step 4** Click **Go to VPC**.
- **Step 5** In the security group list, enter the group name **default** in the search box in the upper right corner of the list, and click  $\mathbf Q$  or press **Enter**. The group information is displayed in the list.
- **Step 6** Click the name of the security group **default**. Click the **Inbound Rules** tab.
- **Step 7** Check inbound rules of the security group **default**.

Check whether TCP (port number **8000**) and UDP protocols (port number from **7000** to **7100**) are configured in the inbound rules of the security group for the IP address of the installing node in **Step 1**.

- If inbound rules have been configured for the security group, go to **[Check the](#page-44-0) [running status of the agent on the installing node.](#page-44-0)**.
- If no inbound rule is configured for the security group, go to **Step 8**.

**Step 8** Add inbound rules for the security group of the database audit instance.

- 1. Click **Add Rule**.
- 2. In the **Add Inbound Rule** dialog box, add **TCP** (port number **8000**) and **UDP** protocols (port number from **7000** to **7100**) for the installing node IP address in **Step 1**.
- 3. Click **OK**.
	- If the fault is rectified, no further operation is required.
	- If the problem persists, go to **[Check the running status of the agent on](#page-44-0) [the installing node.](#page-44-0)**.

**----End**

#### <span id="page-44-0"></span>**Check the running status of the agent on the installing node.**

- Linux OS
	- a. Log in to the node where the agent is installed as user **root** using SSH through a cross-platform remote access tool (such as PuTTY).
	- b. Run the following command to view the running status of the agent:

#### **service audit\_agent status**

- If the following information is displayed, the agent is running properly. Go to **Verifying the Result**. audit agent is running.
- If no information is displayed, the agent is running abnormally. Run the following command to restart the agent:

#### **service audit\_agent restart**

- Windows OS
	- a. Open the Task Manager.
	- b. Query the status of the dbss audit agent process.
		- If the process is running, go to **Verifying the Result**.
		- If the process is stopped, go to the directory where the agent installation file is stored, and double-click the **start.bat** file to start the audit process.

#### **Verifying the Result**

In your database, run an SQL statement on the node where the agent is installed. Choose **Overview** > **Statements** and then search for the executed statement.

- If the SQL statement is found, the problem has been solved.
- If the SQL statement is not found, the problem persists. Contact customer service.

## **4.19 How Many Resources Are Consumed by an Agent When It Runs on a Node?**

When an agent is running, it consumes no more than 5% CPU and no more than 300 MB memory. The following resource metrics are monitored to prevent the agent from consuming too many resources:

- Overall CPU and memory usage of the system. If the CPU or memory usage exceeds the specified threshold (80% by default), the agent will stop running.
- CPU and memory of the agent process

## **4.20 What Do I Do If Agent Installation Fails?**

Check whether your agent ID is correct. If it is, perform the following operations to uninstall and then reinstall the agent:

- <span id="page-45-0"></span>**Step 1 [Uninstall the agent](https://support.huaweicloud.com/intl/en-us/usermanual-dbss/dbss_01_0199.html)** from the target database.
- **Step 2 [Add the agent again](https://support.huaweicloud.com/intl/en-us/usermanual-dbss/dbss_01_0188.html)**.
- **Step 3 [Download the agent](https://support.huaweicloud.com/intl/en-us/usermanual-dbss/dbss_01_0322.html)**.
- **Step 4 [Install an Agent \(Linux\)](https://support.huaweicloud.com/intl/en-us/usermanual-dbss/dbss_01_0254.html)** or **[Install an Agent \(Windows\)](https://support.huaweicloud.com/intl/en-us/usermanual-dbss/dbss_01_0315.html)**.

**----End**

## **4.21 What Do I Do If the Error Message "unsupport this Linux version, please check your Linux version with install document!" Is Displayed During Agent Installation?**

This error is reported if you set the installing node IP address to a public IP address when you **[add the agent](https://support.huaweicloud.com/intl/en-us/usermanual-dbss/dbss_01_0188.html)**. In this case, uninstall the agent and reinstall it. Perform the following steps:

- **Step 1 [Uninstall the agent](https://support.huaweicloud.com/intl/en-us/usermanual-dbss/dbss_01_0199.html)** from the target database.
- **Step 2 [Add the agent again](https://support.huaweicloud.com/intl/en-us/usermanual-dbss/dbss_01_0188.html)**. Set the installing node IP address to a valid intranet IP address.
- **Step 3 [Download the agent](https://support.huaweicloud.com/intl/en-us/usermanual-dbss/dbss_01_0322.html)**.

**----End**

# **5 Operations**

## <span id="page-46-0"></span>**5.1 How Do I Configure Database Audit?**

After purchasing a database audit instance, you need to add the database to be audited to the instance and install an agent on the database, application, or proxy side. A database can be audited only after it is connected to a database audit instance.

**Figure 5-1** illustrates the procedure for configuring database audit.

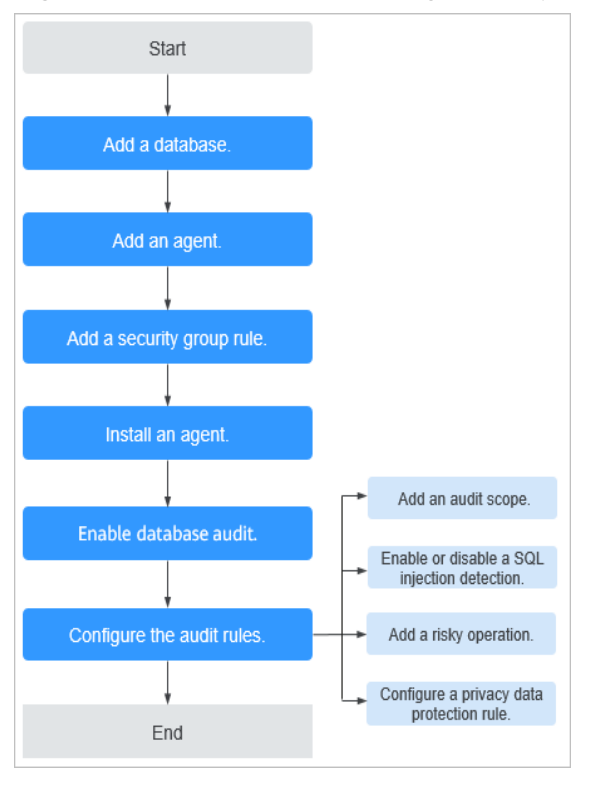

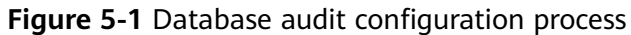

## <span id="page-47-0"></span>**5.2 How Do I Disable SSL for a Database?**

#### **Scenario**

- If you audit your database without installing the agent, you do not need to disable SSL for the database. Skip this section.
- If you audit your database by installing an agent, you need to disable SSL for the database. Otherwise, you cannot obtain audit data.

#### **Procedure**

The MySQL database client is used as an example. Perform the following steps:

- **Step 1** Log in to the MySQL database client as user **root**.
- **Step 2** Run the following command to check the connection mode of the MySQL database:

**\s**

- If information similar to the following is displayed, SSL has been disabled for the MySQL database.<br>SSL: Not in use Not in use
- If information similar to the following is displayed, SSL has been enabled for the MySQL database. Go to **Step 3**. SSL: Cipher in use is XXX-XXX-XXXXX-XXX

**Step 3** Log in to the MySQL database in SSL mode.

- 1. Run the following command to exit from the MySQL database: **exit**
- 2. Log in to the MySQL database as user **root**.

Add the following parameters at the end of the login command:

#### **--ssl-mode=DISABLED**

Or

**--ssl=0**

**NOTICE** 

If you logged in to the MySQL database in SSL mode, you can disable SSL only for this login. To use the database audit function, log in to the MySQL database as instructed in this step.

3. Run the following command to check the connection mode of the MySQL database:

**\s**

If information similar to the following is displayed, SSL has been disabled for the MySQL database.  $SSI \cdot$  Not in use

**----End**

## <span id="page-48-0"></span>**5.3 How Do I Set the INSERT Audit Policy for Database Audit?**

You can add an INSERT audit policy while setting a risky operation.

## **5.4 How Do I Verify My Database Audit Configuration?**

To verify your database audit configurations after you enabled audit, perform the following steps:

- **Step 1** Enter an SQL statement (for example, **show databases**) in the node where the agent is installed.
- **Step 2 [Log in to the management console](https://console-intl.huaweicloud.com/console/?locale=en-us)**.
- **Step 3** Select a region, click , and choose **Security & Compliance** > **Database Security Service**. The **Dashboard** page is displayed.
- **Step 4** In the **Instance** drop-down list, select the instance whose SQL statement information you want to view.
- **Step 5** Click the **Statements** tab.
- **Step 6** Click  $\mathbf{\hat{m}}$  on the right of **Time**, select the start time and end time, and click **Submit**. The SQL statement entered in **Step 1** will be displayed in the list. See **Figure 5-2**.

#### **Figure 5-2** Viewing SQL statements

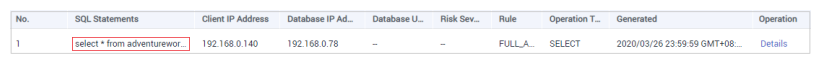

- If the entered SQL statement is displayed in the SQL statement list, database audit has been correctly configured.
- If the entered SQL statement is not displayed in the SQL statement list, database audit is unavailable. Perform the following operations:
	- Disable database SSL. If SSL is enabled for a database, the database cannot be audited. For details, see **[How Do I Disable SSL for a](#page-47-0) [Database?](#page-47-0)**.
	- Rectify the fault by following the instructions provided in **[What Do I Do](#page-42-0) [If the Communication Between the Agent and Database Audit](#page-42-0) [Instance Is Abnormal?](#page-42-0)**

**----End**

## <span id="page-49-0"></span>**5.5 How Do I Set Database Audit Rules for All Databases?**

By default, database audit complies with a **full audit rule**, which is used to audit all databases that are connected to the database audit instance. This audit rule is enabled by default. You can disable it but cannot delete it.

You can also apply risky operation settings to all databases connected to a database audit instance.

## **5.6 How Do I Check the Version of Database Audit?**

To check the version of database audit, perform the following steps:

- **Step 1 [Log in to the management console](https://console-intl.huaweicloud.com/console/?locale=en-us)**.
- **Step 2** Select a region, click , and choose **Security & Compliance** > **Database Security Service**. The **Dashboard** page is displayed.
- **Step 3** In the navigation tree on the left, choose **Instances**.
- **Step 4** Click the name of the instance whose information you want to view. The **Overview** page is displayed.
- **Step 5** View the instance version.

**----End**

## **5.7 How Do I View All Alarms in Database Audit?**

To check the alarms of database audit, perform the following steps:

- **Step 1 [Log in to the management console](https://console-intl.huaweicloud.com/console/?locale=en-us)**.
- **Step 2** Select a region, click , and choose **Security & Compliance** > **Database Security Service**. The **Dashboard** page is displayed.
- **Step 3** In the navigation tree on the left, choose **Instances**.
- **Step 4** Click the name of an instance, click the **Monitoring** tab, and then the **Alarm Monitoring** tab.
- **Step 5** View the alarm information.

To query specified alarms, perform the following steps:

- Select **Last 30 minutes**, **1 hour**, **24 hours**, **7 days**, or **30 days** from the dropdown list, and click  $\overline{Q}$  to view alarms of the specified time range.
- Select **All**, **High**, **Moderate**, or **Low** for **Risk Severity**. Alarms of specified severity are displayed in the list.

Select an alarm type, and alarms of specified alarm type is displayed in the list.

**----End**

## <span id="page-50-0"></span>**5.8 How Do I Audit an RDS Database Accessed through Intranet (by Applications Off the Cloud)?**

If your PC accesses RDS through a private line, you can install the agent on a proxy your set up. Access from the proxy to the database can be audited. Access from applications to the proxy cannot be audited.

For details about agent installation, see **[How Do I Determine Where to Install](#page-30-0) [an Agent?](#page-30-0)**

## **5.9 How Do I Add an HBase Database and Perform Audit?**

An HBase database consists of an active master node, a standby master node, and multiple RegionServer nodes.

When auditing an HBase database, add its master node and RegionServer node as independent databases.

#### **Constraints**

- Only the HBase (protobuf) format protocol is supported. The HBase (thrift) protocol is not supported.
- Only the simple and kerberos authentication modes are supported.

#### $\Box$  Note

Kerberos authentication applies to the following scenarios: **authentication** (authentication only), **integrity** (Authentication+Integrity check), and **privacy** (Authentication+Integrity check+Encryption).

Currently, Huawei Cloud supports only the **authentication** scenario.

The **integrity** and **privacy** scenarios are not supported.

#### **Operation**

An HBase database consists of an active master node, a standby master node, and two RegionServer nodes.

- Active master node: IP address is **192.168.0.1** and service port number is **16000**.
- Standby master node: IP address is **192.168.0.2** and service port number is **16000**.
- RegionServer1 node: IP address is **192.168.0.3** and service port number is **16020**.
- RegionServer2 node: IP address is **192.168.0.4** and service port number is **16020**.

When auditing this HBase database, you need to add four databases. The IP addresses and ports of the four databases are as follows:

- **192.168.0.1:16000** (corresponding to the active master node)
- **192.168.0.2:16000** (corresponding to the standby master node)
- 192.168.0.3:16020 (corresponding to the RegionServer1 node)
- 192.168.0.4:16020 (corresponding to the RegionServer2 node)

#### $\Box$  Note

If there is no standby master node, you do not need to add the standby master database.

#### **How Do I Use Audit the HBase Database in an MRS Cluster?**

If an MRS cluster is created in the default mode, the cluster uses the "authentication + encryption" mode in Kerberos authentication. In this case, DBSS cannot audit the database. You need to change the authentication mode.

Change the authentication mode of an MRS cluster in the Kerberos authentication scenario:

Go to the cluster management page. On the **FusionInsight Manager** page, choose **Cluster** and click the name of the target cluster. Choose **HBase** > **Configuration** > **Basic Configuration**, locate the **hbase.rpc.protection** configuration item, and change its value.

Authentication methods corresponding to the value of **hbase.rpc.protection**:

- **authentication**: Authentication only
- **integrity:** Authentication + Integrity check
- **privacy**: Authentication + Integrity check + Encryption

# **6 Troubleshooting**

## <span id="page-52-0"></span>**6.1 Database Audit Is Running Properly But Generates No Audit Records**

#### **Symptom**

The functions of the database audit instance are normal. When there is database traffic, audit information about the executed SQL statement cannot be found in the SQL statement list.

#### **Possible Causes**

- SSL is enabled for the database.
- ForceEncryption is enabled for the SQL Server database protocol.
- The data volume is too large. As a result, the Agent process is suspended. You are advised to restart the container or optimize audit rules to reduce the data volume.

#### $\Box$  Note

- If SSL is enabled for a database, the database cannot be audited.
- If ForceEncryption is enabled for a database, database audit cannot obtain file content from the database for analysis.

#### **Disabling Database SSL**

The MySQL database client is used as an example. Perform the following steps:

- **Step 1** Log in to the MySQL database client as user **root**.
- **Step 2** Run the following command to check the connection mode of the MySQL database:

**\s**

● If information similar to the following is displayed, SSL has been disabled for the MySQL database. Go to **[Step 4](#page-53-0)**.

SSL: Not in use

<span id="page-53-0"></span>If information similar to the following is displayed, SSL has been enabled for the MySQL database. Go to **Step 3**. Cipher in use is XXX-XXX-XXXXX-XXX

**Step 3** Log in to the MySQL database in SSL mode.

- 1. Run the following command to exit from the MySQL database:
	- **exit**
- 2. Log in to the MySQL database as user **root**.

Add the following parameters at the end of the login command:

```
--ssl-mode=DISABLED
```
or

**--ssl=0**

#### **NOTICE**

If you log in to the MySQL database in SSL mode, you can only disable SSL for this login. To use the database audit function, log in to the MySQL database in the mode described in **Step 3.2**.

3. Run the following command to check the connection mode of the MySQL database:

**\s**

If information similar to the following is displayed, SSL has been disabled for the MySQL database. Go to **Step 4**. Not in use

**Step 4** Run an SQL statement and search for it in the SQL statement list.

For details about how to search for SQL statements, see **[Viewing SQL Statement](https://support.huaweicloud.com/intl/en-us/usermanual-dbss/dbss_01_0205.html) [Details](https://support.huaweicloud.com/intl/en-us/usermanual-dbss/dbss_01_0205.html)**.

- If the SOL statement is found, the problem has been solved.
- If the SQL statement is not found, the problem persists. In this case, Disable **ForceEncryption for the SQL Server protocol**.

**----End**

#### **Disabling ForceEncryption for the SQL Server Protocol**

- **Step 1** Open the **SQL Server Configuration Manager** dialog box.
- **Step 2** Select **SQL Server Network Configuration**.
- **Step 3** Right-click **Protocols for MSSQLSERVER** and choose **Properties**.
- **Step 4** Click the **Flags** tab. Set **ForceEncryption** to **No**.
- **Step 5** Restart the SQL Server service for the modification to take effect.
- **Step 6** Run an SQL statement and search for it in the SQL statement list.

<span id="page-54-0"></span>For details about how to search for SQL statements, see **[Viewing SQL Statement](https://support.huaweicloud.com/intl/en-us/usermanual-dbss/dbss_01_0205.html) [Details](https://support.huaweicloud.com/intl/en-us/usermanual-dbss/dbss_01_0205.html)**.

- If the SQL statement is found, the problem has been solved.
- If the SQL statement is not found, the problem persists. Contact customer service.

**----End**

## **6.2 Database Audit Is Unavailable**

#### **Symptom**

After the database traffic is triggered, you cannot find the audit information about an executed statement in the SQL statement list.

In this case, perform the following operations to troubleshoot the problem:

- **Checking Database Information and Audit Function Settings**
- **[Checking Audited Database Settings](#page-55-0)**
- **[Checking Database Agent Status](#page-55-0)**
- **[Checking the Security Group Rules of the Database Audit Instance](#page-56-0)**

#### **Checking Database Information and Audit Function Settings**

**Step 1 [Log in to the management console](https://console-intl.huaweicloud.com/console/?locale=en-us)**.

- **Step 2** Select a region, click , and choose **Security & Compliance** > **Database Security Service**. The **Dashboard** page is displayed.
- **Step 3** In the navigation tree on the left, choose **Databases**.
- **Step 4** Select an instance where the database is located from the **Instance** drop-down list.
- **Step 5** View the database information.
- **Step 6** Check whether the database information is correct.
	- If the database information is correct, go to **Step 7**.
	- If the database information is incorrect, click Delete to delete the database, and then click **Add Database** to add the database again.
		- If the fault is rectified, no further operation is required.
		- If the problem persists, go to **Step 7**.
- **Step 7** Check whether the database audit function is enabled.
	- If **Audit Status** is **Enabled**, go to **[Checking Audited Database Settings](#page-55-0)**.
	- If **Audit Status** is **Disabled**, click **Enable** to enable the database audit function.
		- If the fault is rectified, no further operation is required.

– If the problem persists, go to **Checking Audited Database Settings**.

**----End**

#### <span id="page-55-0"></span>**Checking Audited Database Settings**

In the navigation tree on the left, choose **Database Audit** > **Rules**. The **Audit Scope** page is displayed.

- If **Status** is **Enabled**, go to **Checking Database Agent Status**.
- If **Status** is **Disabled**, click **Enable** to enable the desired audit scope rule of the database.
	- If the fault is rectified, no further operation is required.
	- If the problem persists, go to **Checking Database Agent Status**.

#### **Checking Database Agent Status**

- **Step 1** Log in to the node where the agent is installed as user **root** by using a crossplatform remote access tool (for example, PuTTY) via SSH.
- **Step 2** Run the following command to view the running status of the agent program:

#### **ps -ef|grep audit\_agent**

- If the following information is displayed, the agent is running properly. Go to **Step 4**. /opt/dbss\_audit\_agent/bin/audit\_agent
- If no information is displayed, the agent does not run properly. Go to **Step 3**.
- **Step 3** Run the following command to restart the agent:

#### **service audit\_agent restart**

- If the fault is rectified, no further operation is required.
- If the problem persists, go to **Step 4**.
- **Step 4** Run the following command to check the communication status between the agent and database audit instance:

#### **tailf /opt/dbss\_audit\_agent/log/audit\_agent.log**

If information similar to the following is displayed, the communication between the agent and database audit instance is normal. Go to **[Verifying](#page-57-0) [the Result](#page-57-0)**.

**Figure 6-1** Normal communication

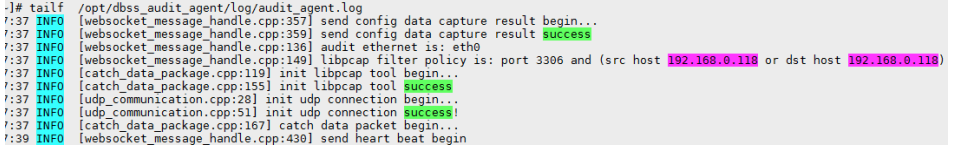

If information similar to the following is displayed, the communication between the agent and database audit instance is abnormal. Go to **[Checking](#page-56-0) [the Security Group Rules of the Database Audit Instance](#page-56-0)**.

#### <span id="page-56-0"></span>**Figure 6-2** Communication error

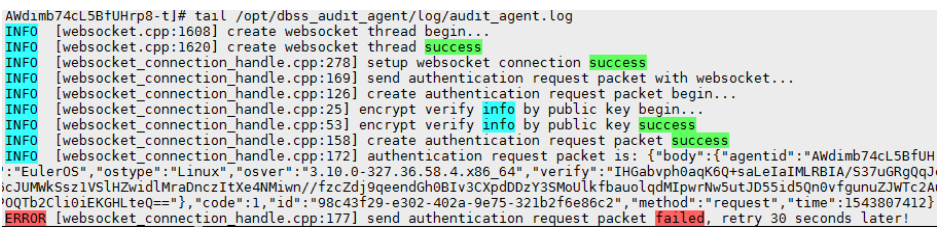

**----End**

#### **Checking the Security Group Rules of the Database Audit Instance**

- **Step 1** Go to the **Database Security Service** page.
- **Step 2** In the navigation tree on the left, choose **Database Audit** > **Databases**. The **Databases** page is displayed.
- **Step 3** Select an instance where the database is located from the **Instance** drop-down list.
- **Step 4** Record the IP address of the agent node.

Click  $\vee$  next to the database to view the information of its agent, and record **Installing Node IP Address**.

- **Step 5** Click **Add Security Group Rule**.
- **Step 6** In the displayed dialog box, record the security group name (for example, **default**) of the database audit instance.
- **Step 7** Click **Go to VPC**.
- **Step 8** In the security group list, enter the group name **default** in the search box in the upper right corner of the list, and click  $\Omega$  or press **Enter**. The group information is displayed in the list.
- **Step 9** Click the name of the security group **default**. Click the **Inbound Rules** tab.
- **Step 10** Check the inbound access rules of the security group.

Check whether TCP (port number **8000**) and UDP protocols (port number from **7000** to **7100**) are configured in the inbound rules of the security group for the IP address of the installing node in **Step 4**.

- If the inbound rules of the security group have been configured for the installing node, go to **[Verifying the Result](#page-57-0)**.
- If no inbound rules of the security group have been configured for the installing node, go to **Step 11**.
- **Step 11** Add an inbound rule for the installing node.
	- 1. On the **Inbound Rules** tab, click **Add Rule**.
	- 2. In the **Add Inbound Rule** dialog box, add **TCP** (port number **8000**) and **UDP** protocols (port number from **7000** to **7100**) for the installing node IP address.
	- 3. Click **OK**.
	- **----End**

#### <span id="page-57-0"></span>**Verifying the Result**

In your database, run an SQL statement on the node where the agent is installed, and then search for the statement in the SQL statement list.

- If the SQL statement is found, the problem has been solved.
- If the SQL statement is not found, the problem persists. Contact customer service.

## **6.3 Alarm Notifications Are Abnormal**

#### **Symptom**

- The database audit instance is running properly. An alarm about a high-risk statement alarm is sent via email, but no high-risk SQL statements are displayed on the console.
- Alarm email sending is delayed.

#### **Possible Causes**

There are too many audit logs and data audit is delayed.

#### **Suggestion**

- Add DBSS instances and balance the loads processed by each instance. Alternatively, modify audit rules to narrow down the audit scope.
- Create an automated hourly backup task to prevent log deletion, which will be triggered if the disk usage reaches 85%.

## **6.4 Why I Failed to Access the DBSS Purchase Page?**

#### **Symptom**

An error is reported when an account with the FullAccess permission is used to access the DBSS purchase page.

#### **Possible Causes**

Fine-grained authentication is enabled. Accounts with insufficient permissions cannot access the purchase page.

#### **Suggestion**

Add the following permissions to your IAM accounts:

tms:predefineTags:list

bss:order:pay

bss:order:view

bss:order:update

<span id="page-58-0"></span>bss:balance:view

vpc:vpcs:list

smn:topic:list

ces:metricData:create

gaussdb:instance:list

gaussdb:instance:modifyTraceSQLPolicy

eps:resources:list

rds:instance:list

dws:openAPICluster:list

rds:auditlog:operate

dws:cluster:setSecuritySettings

dws:ltsAccess:get

dws:ltsAccess:operate

dws:createAgency:create

## **6.5 What Do I Do If I Audit RDS Psostgres Database but No Audit Result Is Displayed?**

#### **Symptom**

No audit result is displayed after an RDS Psostgres database is audited.

#### **Possible Causes**

- The configuration of the DBSS audit instance is incorrect. Check the configuration again.
- If the configuration is correct but no audit result is displayed, connect to the database instance in non-SSL mode.

#### **Solutions**

Run the following command to connect to the database:

**psql -h xxx.xxx.xxx -p 5432 "dbname=postgres user=root sslmode=disable"**

## **6.6 DBSS Automatic Backup Failed and The Failure Code is "Export backup file failed"**

DBSS automatic backup failed. Failure code: Export backup file failed.

#### **Cause**

If the DBSS disk space is used up, automatic backup fails. In this case, you need to modify the automatic backup rule and set the log retention period.

You need to delete unnecessary backups in a timely manner to release space.

## **7 Logs**

## <span id="page-60-0"></span>**7.1 Can the Operation Logs of Database Audit Be Migrated?**

No. Database audit does not support migrating database operation logs.

You can view the operation logs of database audit. For details, see **How Long Are the Operation Logs of Database Audit Saved by Default?**

## **7.2 How Long Are the Operation Logs of Database Audit Saved by Default?**

The operation logs of database audit are permanently saved.

## **7.3 How Do I Check the Operation Logs of Database Audit?**

To check the operation logs of database audit, perform the following steps:

- **Step 1 [Log in to the management console](https://console-intl.huaweicloud.com/console/?locale=en-us)**.
- **Step 2** Select a region, click  $\equiv$ , and choose **Security & Compliance** > **Database Security Service**. The **Dashboard** page is displayed.
- **Step 3** In the navigation tree on the left, choose **Instances**.
- **Step 4** Click the name of the instance whose operation logs you want to view. The **Overview** page is displayed.
- **Step 5** Click the **Logs** tab. The log list page is displayed.
- **Step 6** View operation logs. For details about related parameters, see **[Table 7-1](#page-61-0)**.

#### <span id="page-61-0"></span> $\Box$  Note

You can select last 30 minutes, last 1 hour, 24 hours, last 7 days, last 30 days, or a custom time range.

**Table 7-1** Parameters

| <b>Parameter</b>        | <b>Description</b>                    |  |  |
|-------------------------|---------------------------------------|--|--|
| Username                | User who performs the operation       |  |  |
| Time                    | Time when the operation was performed |  |  |
| <b>Function</b>         | Function of the operation             |  |  |
| Action                  | Action of the operation               |  |  |
| <b>Operation Object</b> | Object of the operation               |  |  |
| Description             | Description of the operation          |  |  |
| Result                  | Result of the operation               |  |  |

**----End**

### **7.4 How Does Database Audit Process Logs?**

Database audit logs are stored in a log database and processed based on disk usage.

- If the disk usage of the log database is 85% or higher, the system automatically deletes the audit logs generated on the earliest date until the disk usage drops below 85%.
- If the disk usage is 90% or higher, database audit stops and the system no longer saves new audit logs.

### **7.5 How Do I Back Up the Database Audit Logs?**

Database audit supports manual backup and automatic backup. Audit logs are backed up to OBS. Buckets will be automatically created and will incur a separate bill.

Perform the following operations to automatically back up audit logs.

#### **Automatically Backing Up Database Audit Logs**

**Step 1 [Log in to the management console](https://console-intl.huaweicloud.com/console/?locale=en-us)**.

- **Step 2** Select a region, click , and choose **Security & Compliance** > **Database Security Service**. The **Dashboard** page is displayed.
- **Step 3** In the navigation tree on the left, choose **Settings**.

 $(\Box$ 

- **Step 4** In the **Instance** drop-down list, select the required instance and click the **Backup and Restoration** tab.
- **Step 5** Click **Modify Automated Backup Settings**. In the displayed dialog box, set the auto backup parameters. **Table 7-2** describes the parameters.

**Figure 7-1** Configure Automatic Backup dialog box Configure

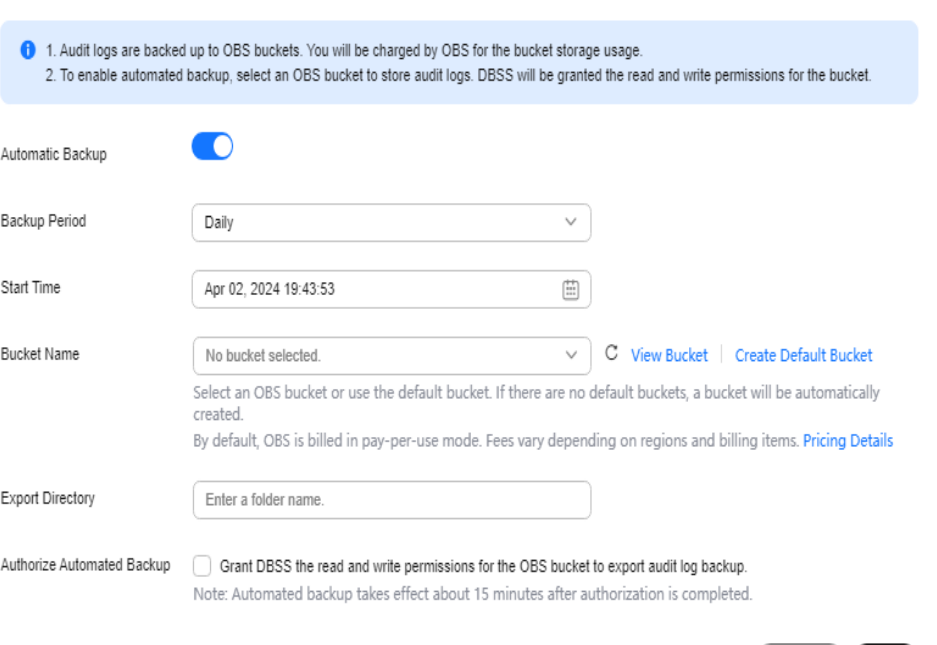

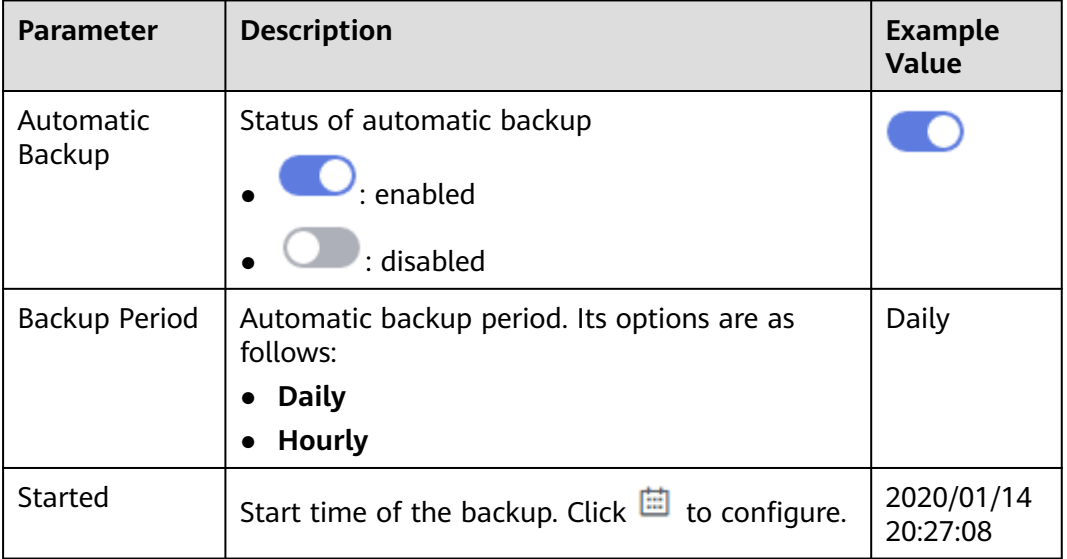

#### **Table 7-2** Parameters

<span id="page-63-0"></span>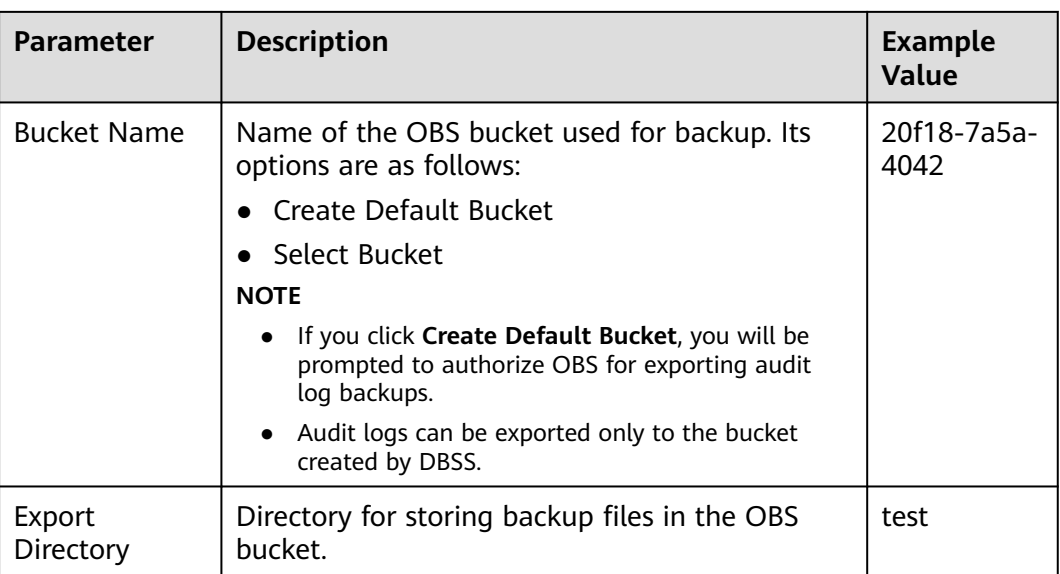

#### **Step 6** Click **OK**.

#### $\Box$  Note

After the automatic backup function is configured, new data in the database will be backed up one hour later. Then you can view the backup information.

**----End**

## **7.6 Can Database Audit Logs Be Directly Saved to OBS?**

No. Database audit logs are directly saved to the log database. You can back up the logs to Object Storage Service (OBS). For details, see **[Backing Up Database](https://support.huaweicloud.com/intl/en-us/usermanual-dbss/dbss_01_0194.html#section2) [Audit Logs](https://support.huaweicloud.com/intl/en-us/usermanual-dbss/dbss_01_0194.html#section2)**.

Database audit logs can be manually or automatically backed up.

Automatic backup: Logs can be automatically backed up on a daily, weekly, or monthly basis.

Manual backup: You can back up logs generated in the last 24 hours, last 7 days, last 30 days, and or all logs.

If there are a large number of logs generated, you are advised to automatically back up logs every day.

If you back up logs to OBS, an OBS bucket will be automatically created to store the logs Buckets are billed per use. For details about OBS pricing, see **[Pricing](https://www.huaweicloud.com/intl/en-us/pricing/index.html?tab=detail#/obs) [Details](https://www.huaweicloud.com/intl/en-us/pricing/index.html?tab=detail#/obs)**.

## <span id="page-64-0"></span>**7.7 Backup Gets Stuck at the Backup File Uploading Phase**

This problem occurs probably because the amount of data to be backed up is too large. You are advised to perform hourly backup.

## **A Change History**

<span id="page-65-0"></span>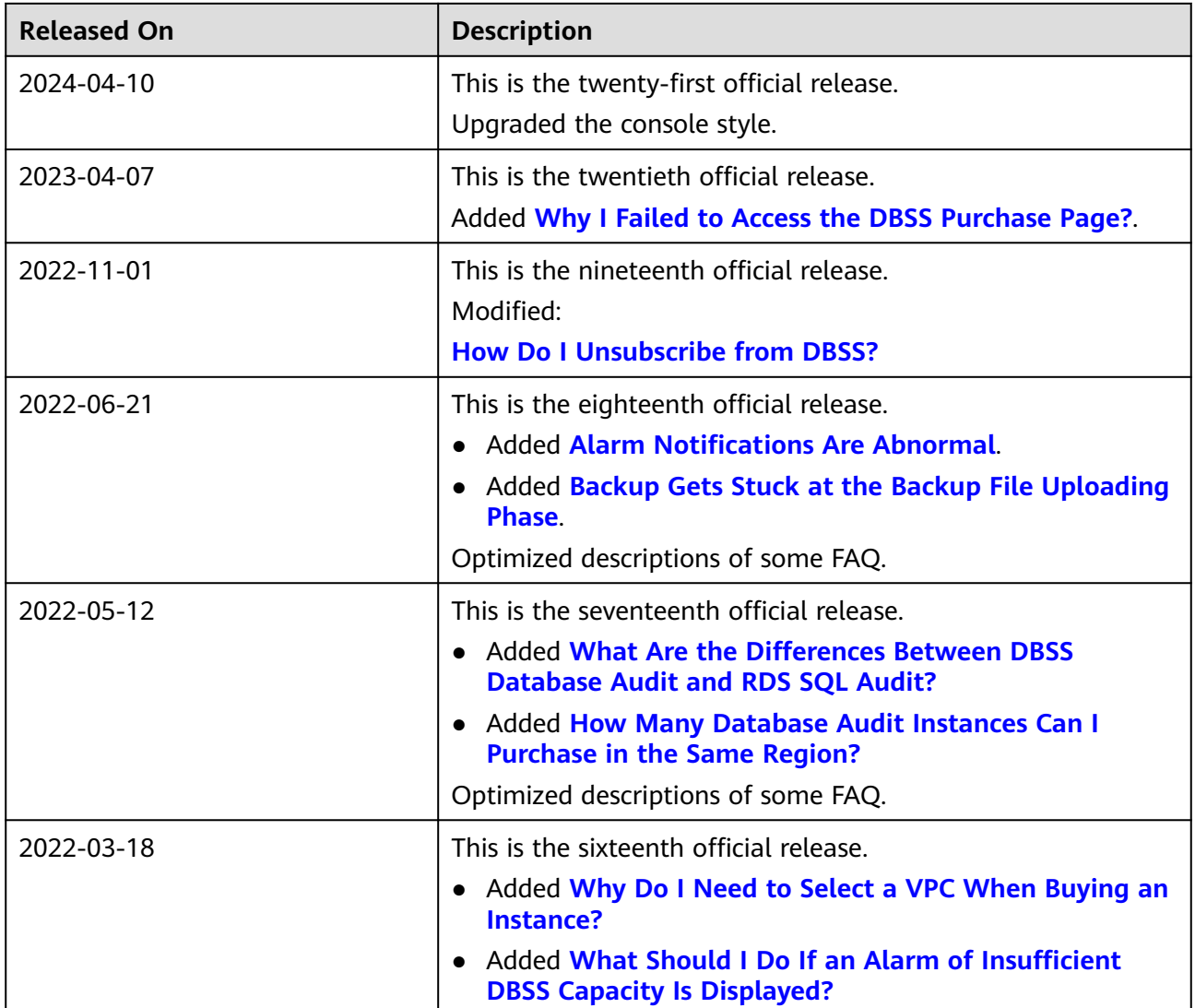

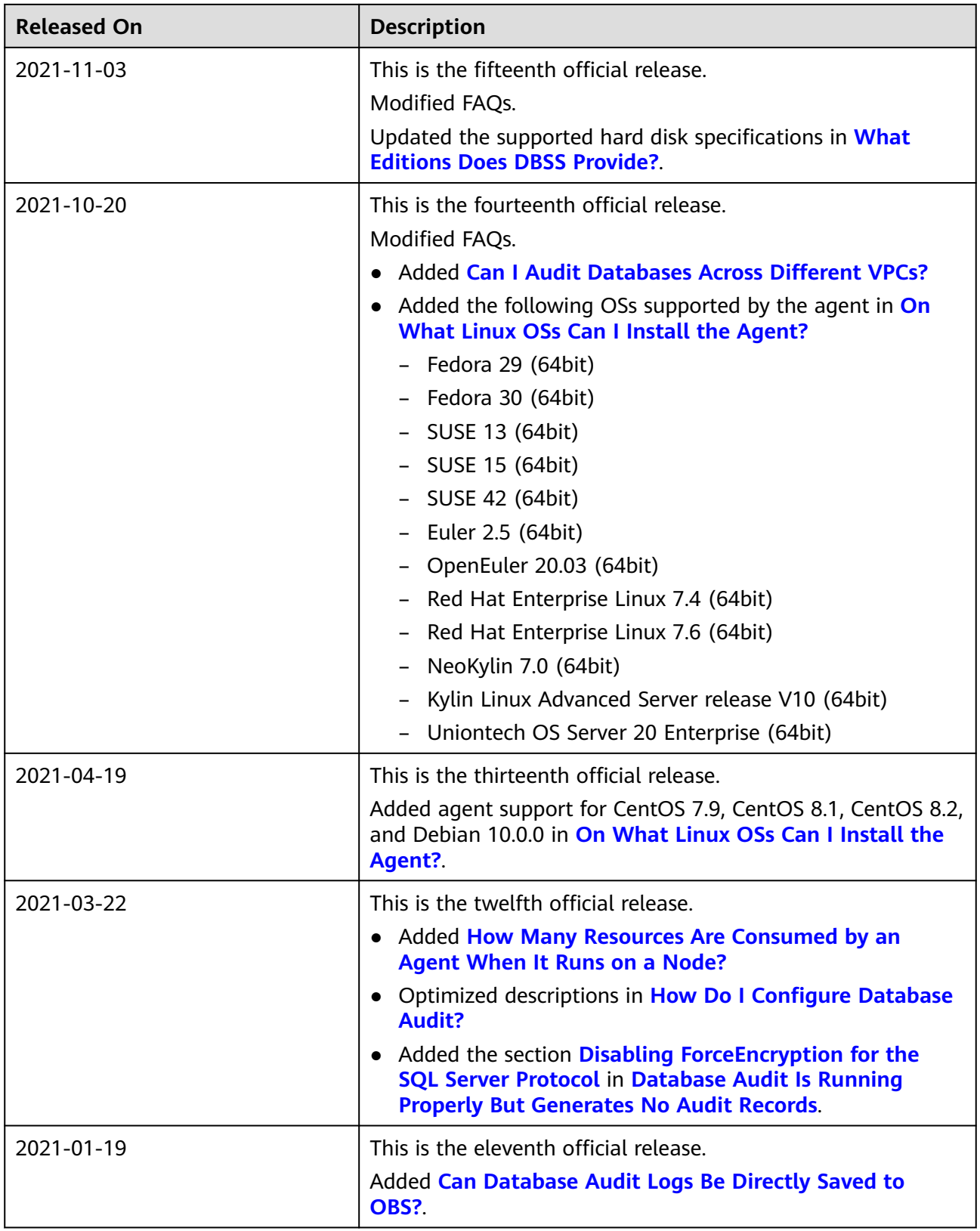

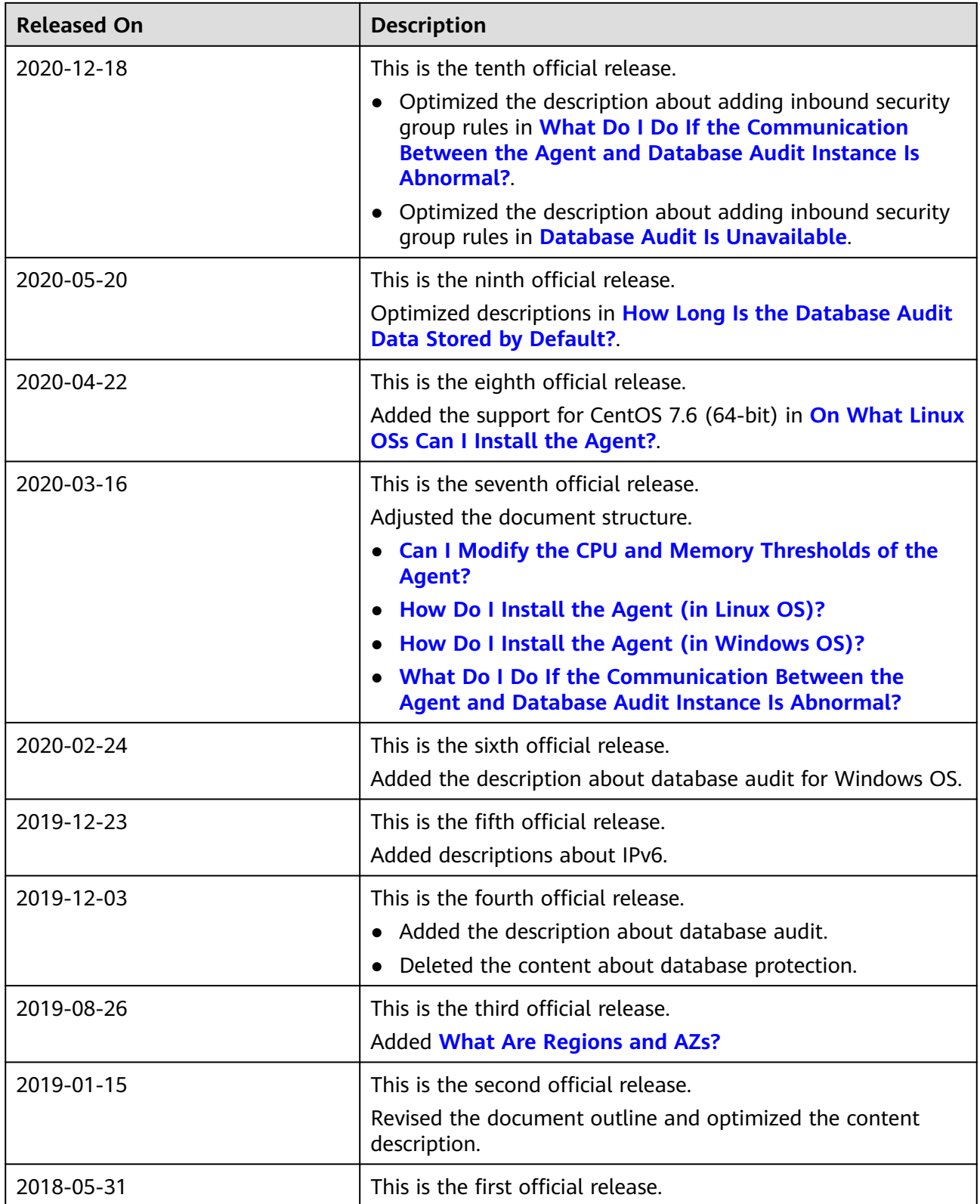